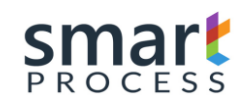

# SMART 365

Manual of Operation for Platforms

CRM 2011/2013/2015/2016/365 (ONPREMISE-ONLINE)

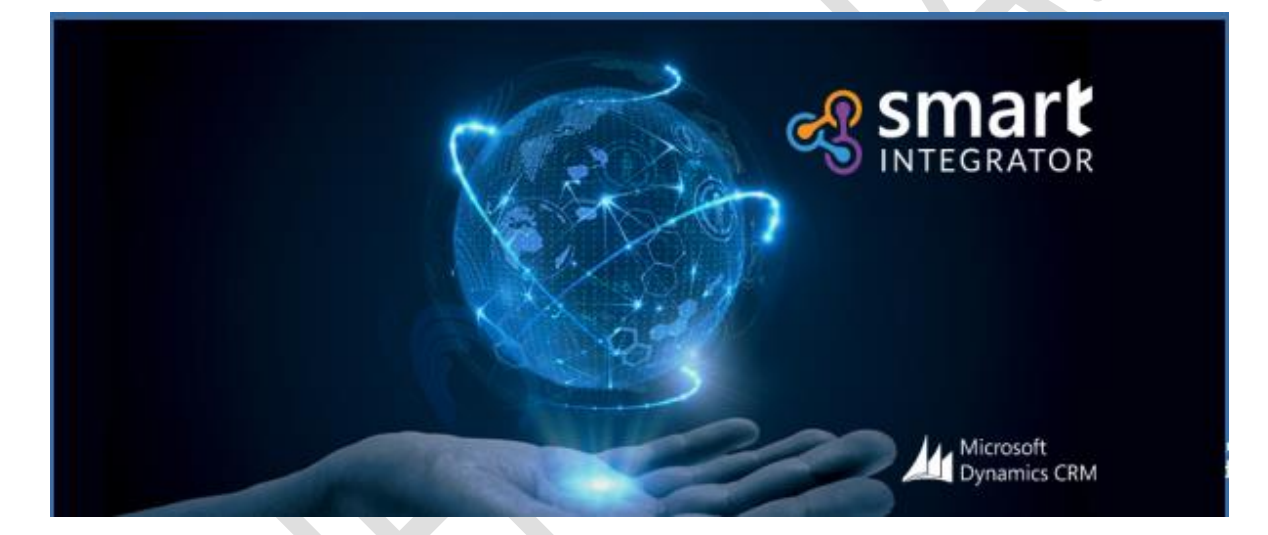

Version 7.0

# [https://smartxrm.microsoftcrmportals.com/en-](https://smartxrm.microsoftcrmportals.com/en-US/SmartEIABus/)[US/SmartEIABus/](https://smartxrm.microsoftcrmportals.com/en-US/SmartEIABus/)

### **Smart Process 2018-08-20**

The information contained in all the pages of this document constitutes confidential information of Smart Process (acronym in the document SP) and provides for effects of the project for internal use of the customer. Like contraprestación of the reception of this document, the receptor suits in keeping said information in confidence and not to reproduce it or of another way spread it to any person out of the directly responsible group by the evaluation of the content, unless SP have authorised it of another way by writing.

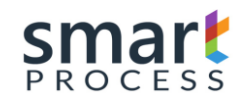

### **Reviews and Approvals**

### **Review Smart Process**

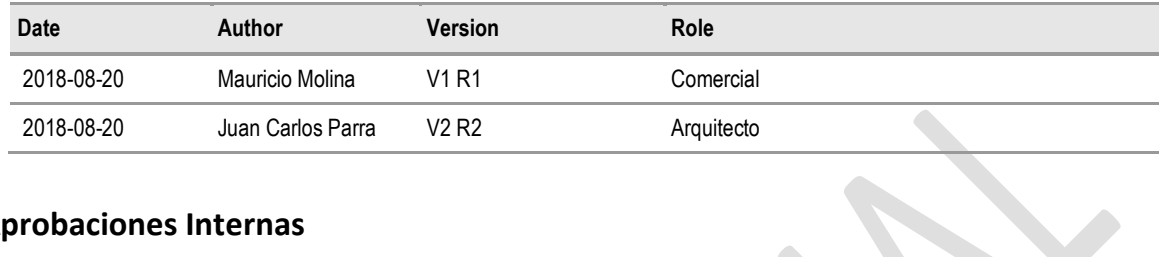

### **Aprobaciones Internas**

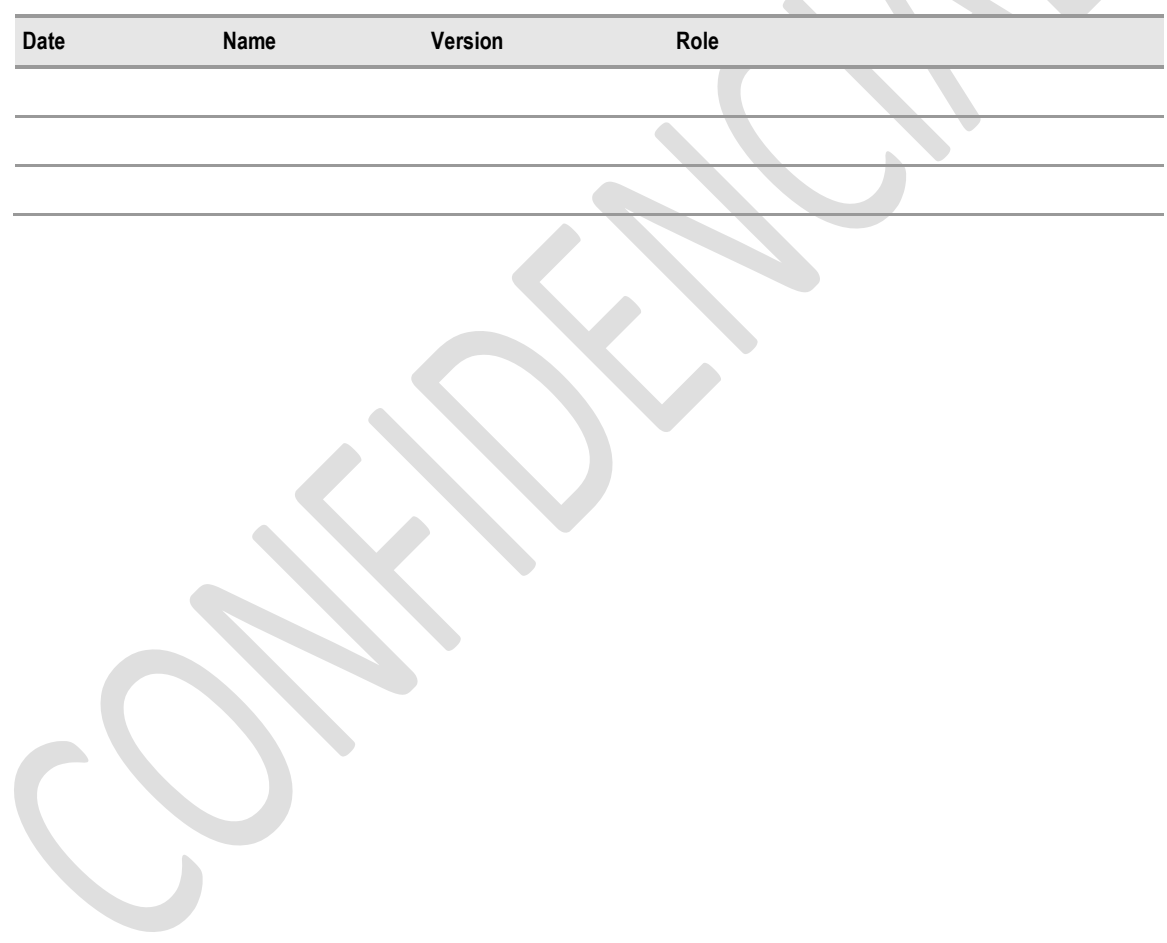

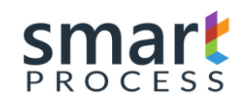

### **Table of Contents**

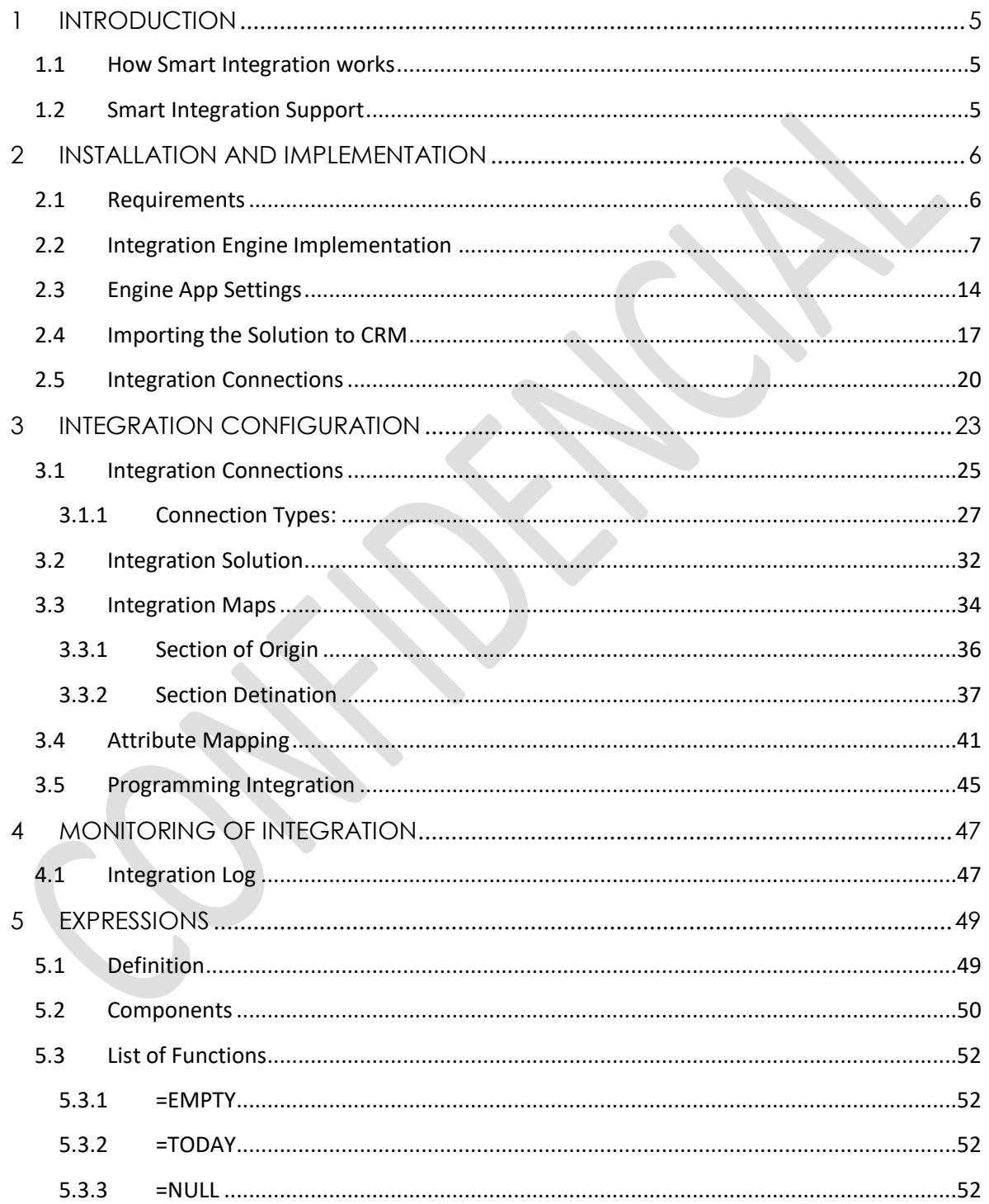

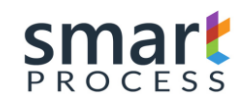

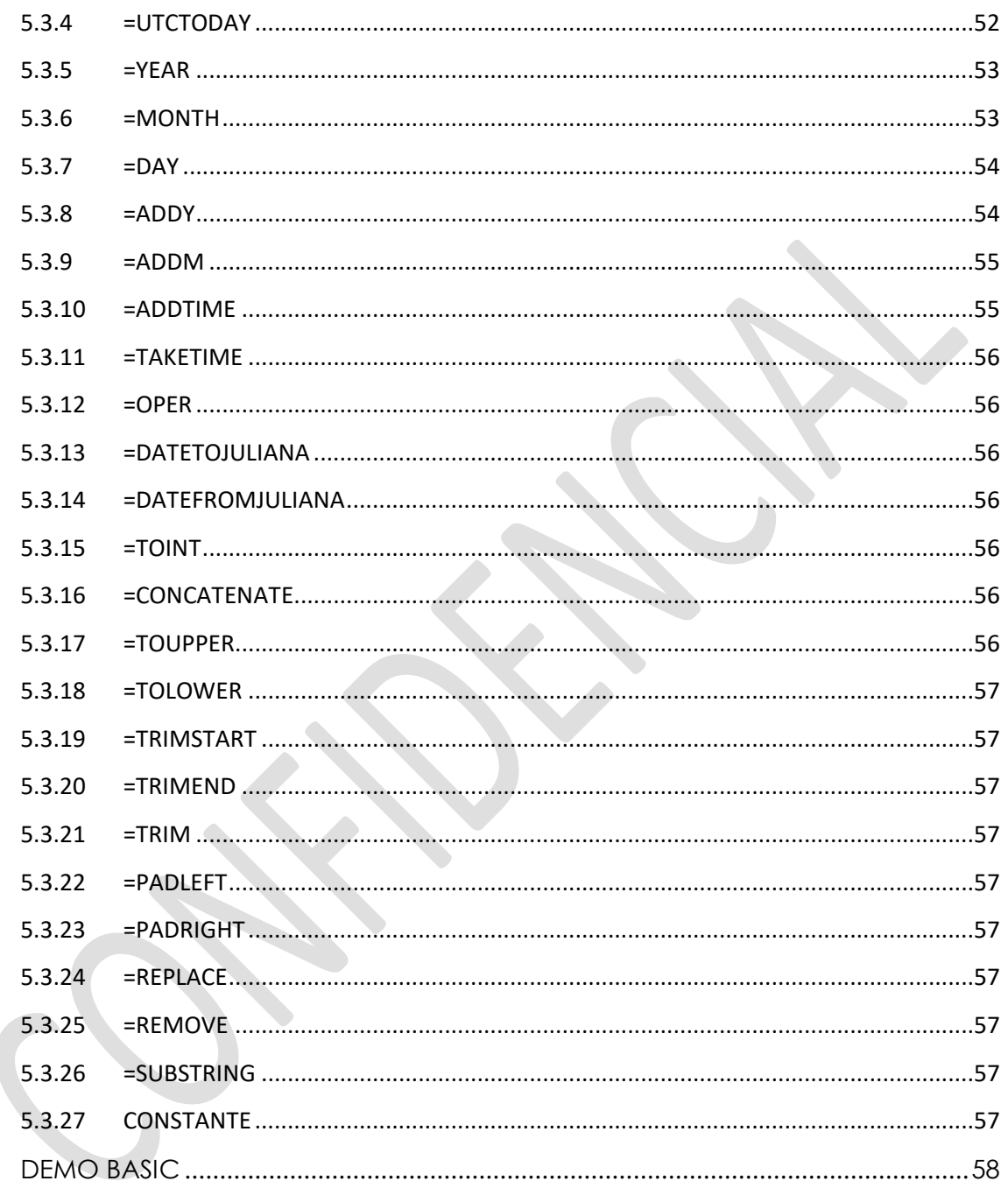

 $\overline{6}$ 

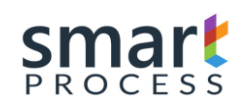

# <span id="page-4-0"></span>**1 INTRODUCTION**

Smart Process company focused on Microsoft Dynamics CRM, introduces an integration product based on the Dynamics platform to cover all the needs of an organization in the use of the solution by providing the required profiles:

It is expected that organizations can count on the support of our organization to grow the use of the solution in the organizations processes in an effective way.

# <span id="page-4-1"></span>**1.1 How Smart Integration works**

See PPT

# <span id="page-4-2"></span>**1.2 Smart Integration Support**

See PPT

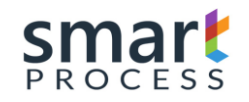

# <span id="page-5-0"></span>**2 INSTALLATION AND IMPLEMENTATION**

### <span id="page-5-1"></span>**2.1 Requirements**

For Smart Integration Installation and Configuration, the following components are required:

- CRM Dynamics Versions 2011, 2013, 2015, 2016 or 365 (Online or Onpremise):
- A) CRM Dynamics System Administrator User is required
- B) Connectivity to the Integration Engine
- Server for Integration Engine:
- A) Minimum 8 GB RAM, recommended 16GB
- B) 50 GB Hard Disk
- C) Intel processor 2.6 Ghz
- D) Operating System: Windows Server 2008 R2, Windows Server 2012 std, Windows Server 2012 R2
- E) Framework 3.5 and 4.5
- F) IIS 7.0 or higher
- G) Internet

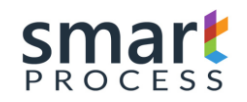

# <span id="page-6-0"></span>**2.2 Integration Engine Implementation**

• **Smart Integration**, comes with a .zip file (Smart365 V7.0.zip), unzip the file in your local directory where the integration engine will be installed, there you will find a folder with the same name (Img-1).

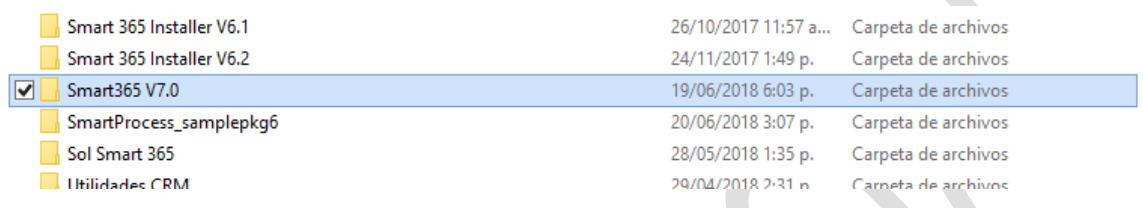

#### **Img-1**

• Open the contents of the folder and run the setup (Img-2) file, an installation window (Img-3) will be displayed, wait for it to complete and then press Next (Img-4)

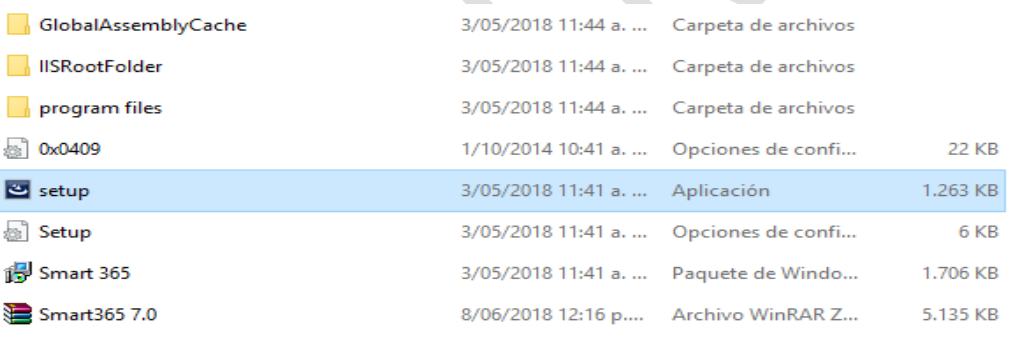

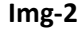

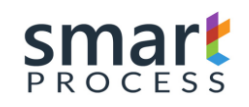

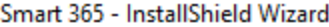

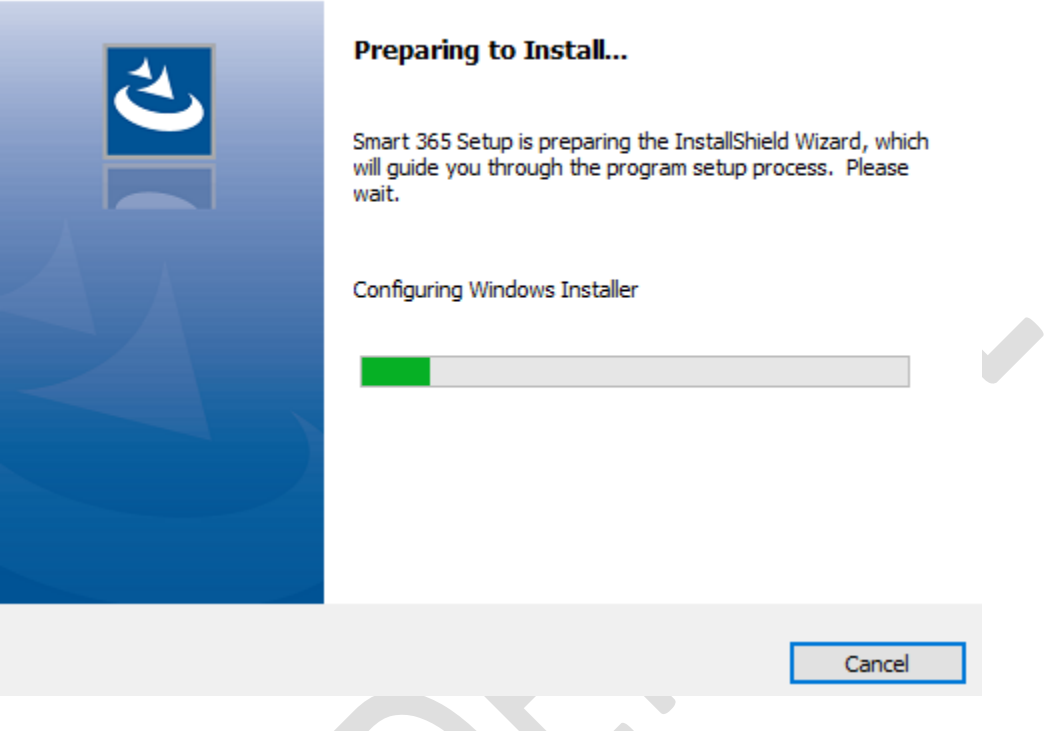

**Img-3**

• The Contract will be displayed, accept the terms and conditions and press Next (Img-4).

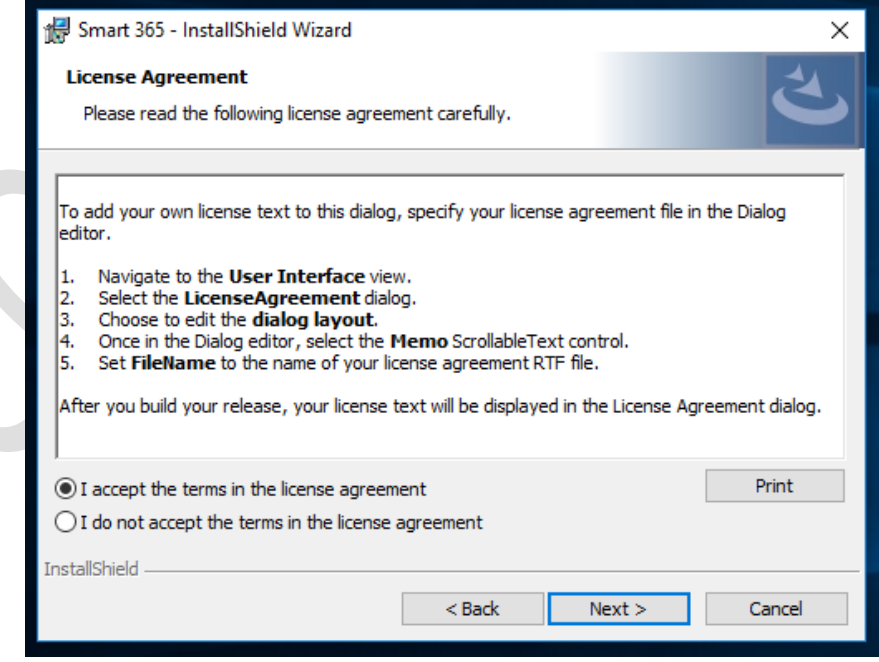

**Img-4**

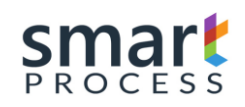

• Click Next to install to this folder (Img-5)

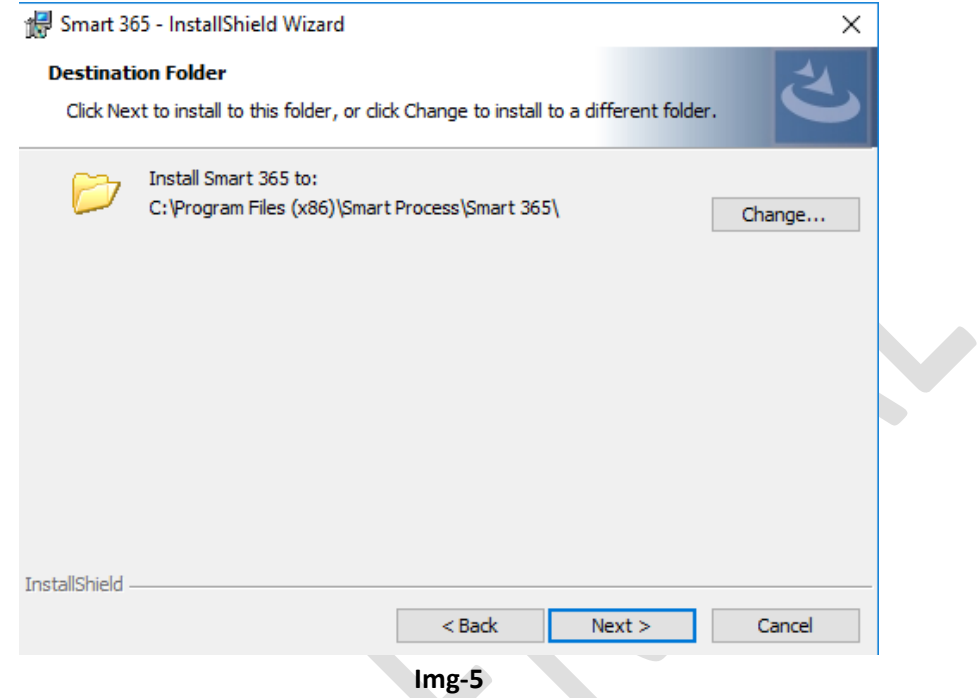

• Next, you will find the installation data (Img-6) press Install, you will be notified if the user can make changes to the equipment press Yes and wait for the product to be installed, You will find a screen (Img-7), where you are notified of the installation of the product, click Finish.

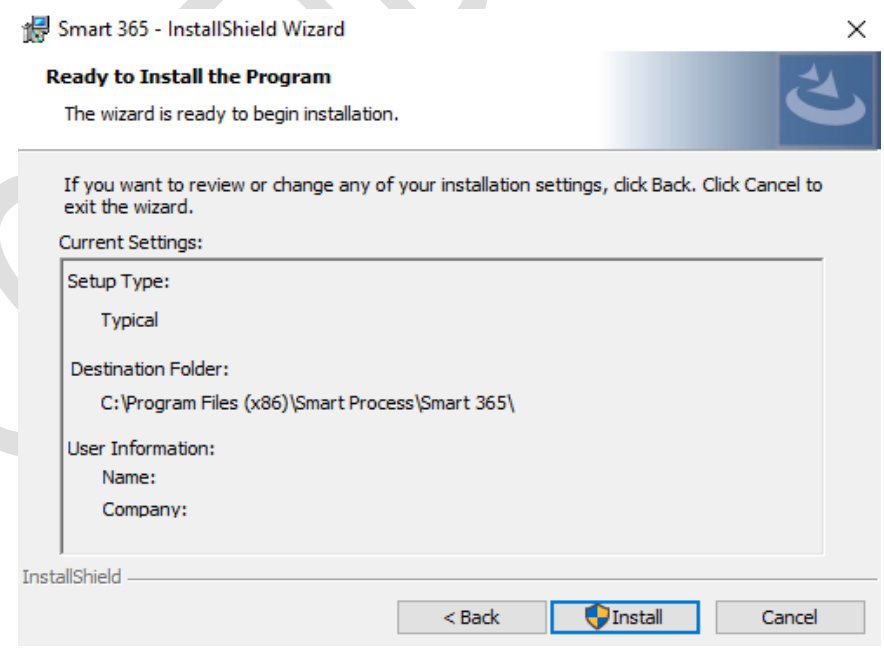

**Img-6**

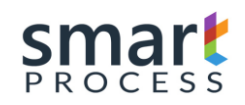

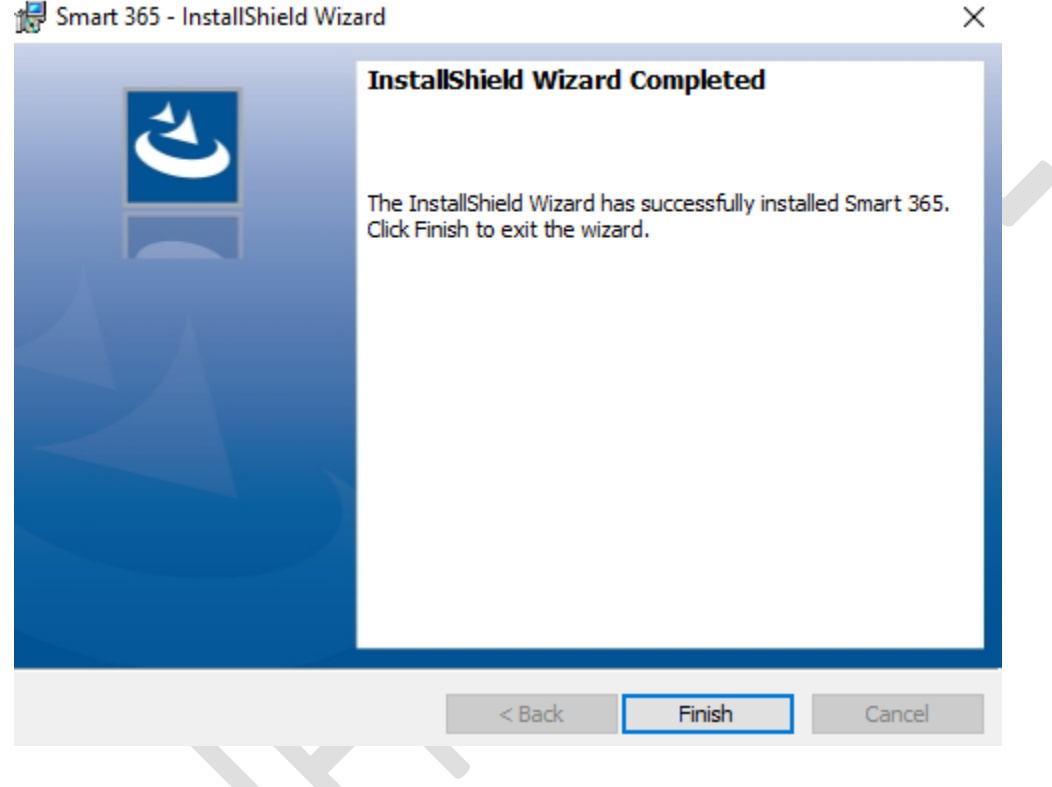

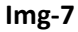

• After the installation is complete, we proceed to give permissions to the folder where the product was installed, for this we go to: \ Program Files (X86) \ SmartProcess (Img-10), there we right click on the Smart folder and Select Properties will open a window (Img-11), and press Edit, another window will open where we select Users in the first tab and give Total Control in the second tab (Img-12).

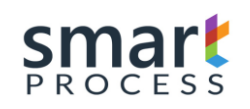

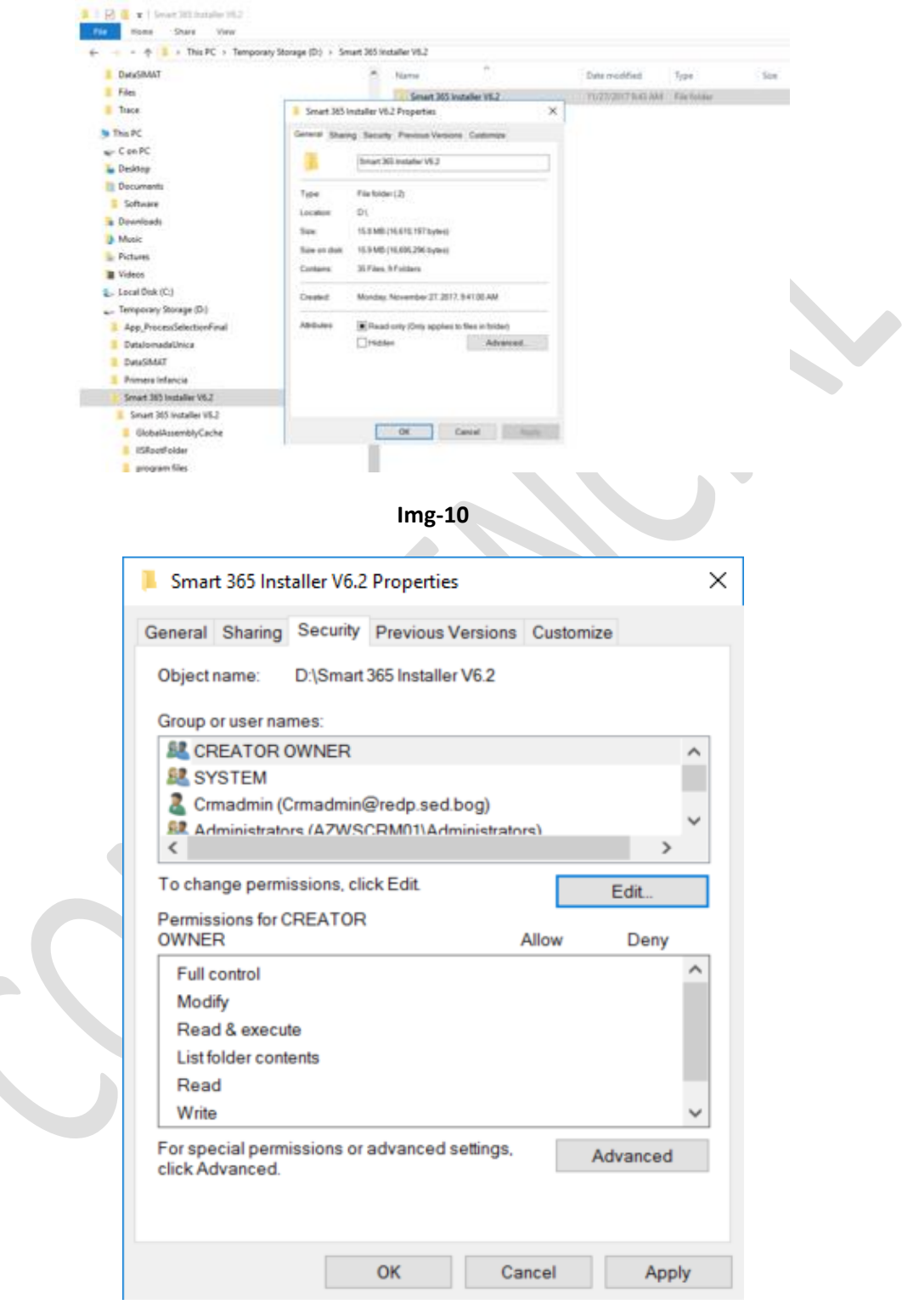

**Img-11**

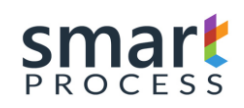

### **MANUAL OPERATION** SMART 365 **DYNAMICS CRM PLATAFORM** Version V1 R1 - Confidential

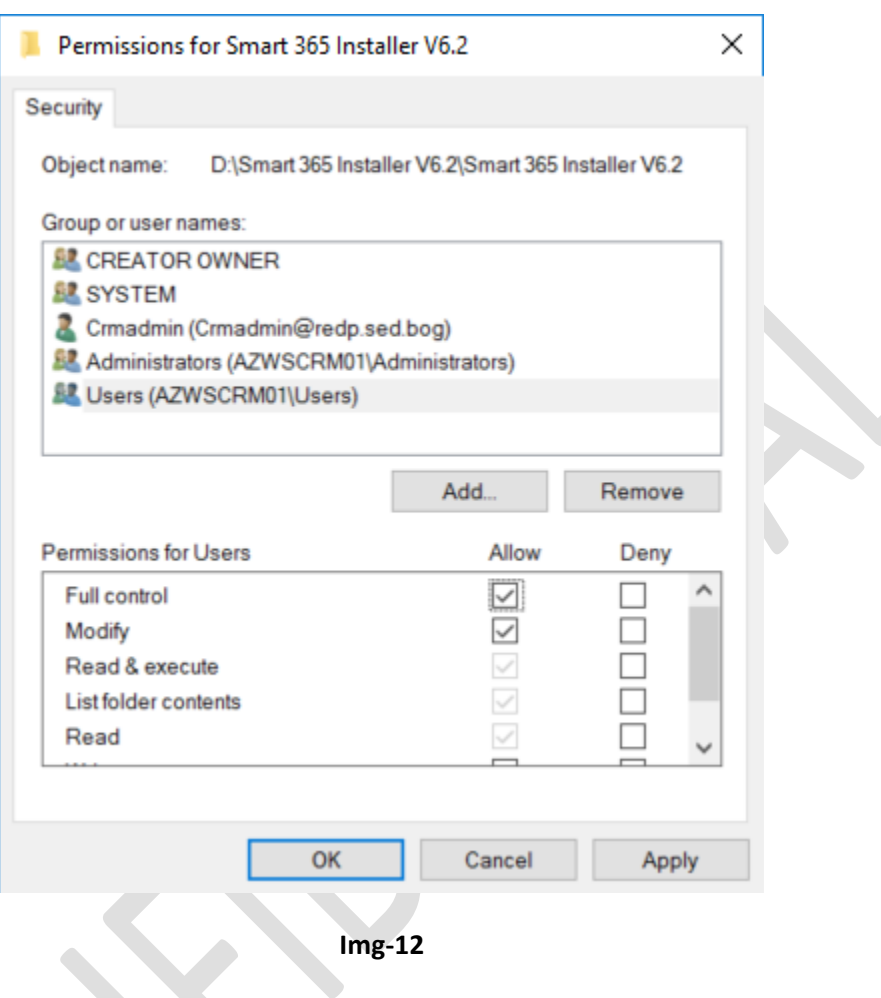

• In this moment the Integration engine has been installed correctly, to visualize the correct operation of the engine, we will check the service installed in the machine, for this we execute Windows services and we review the Integration Service SP (Img-13) That its state is initiated and type of Automatic start, we can change the user that executes the service, since this user will execute the integrations and therefore for certain connections (BD SQL, BD Oracle, etc) with Windows authentication the user of the Service will be the one that authenticates, therefore to change it double click on the service and change it in the screen Next (Img-14).

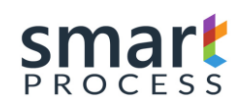

Version V1 R1 - Confidential

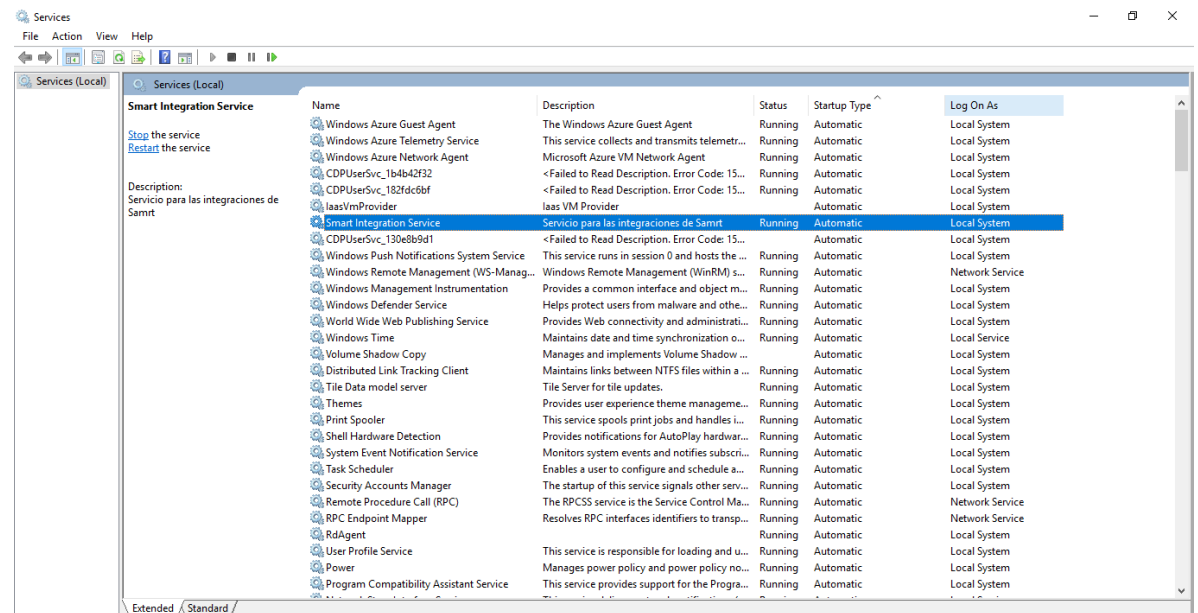

**Img-13**

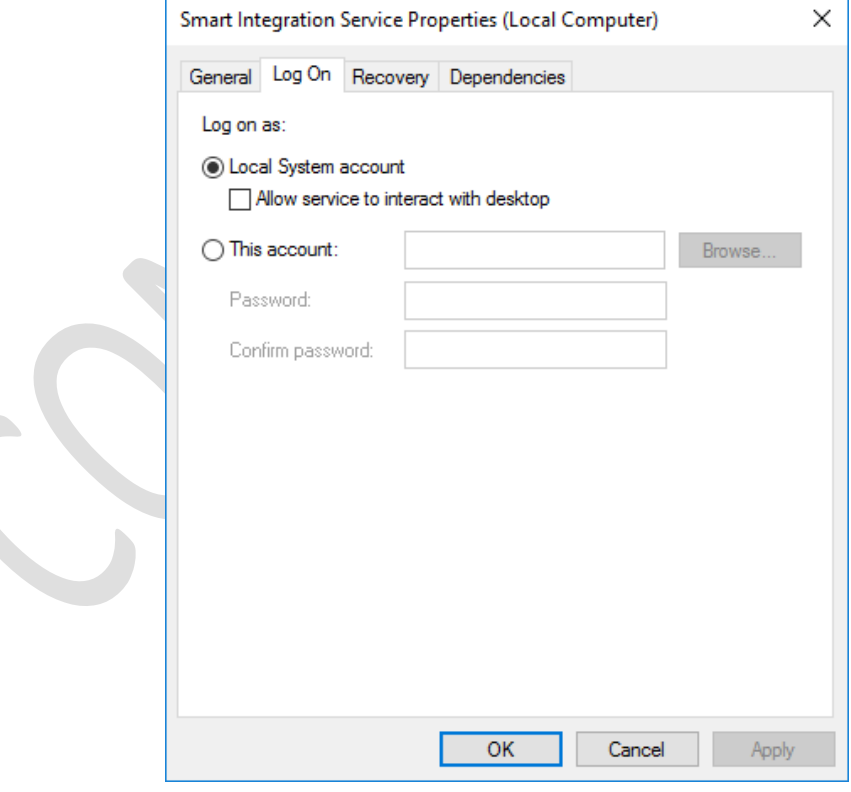

**Img-14**

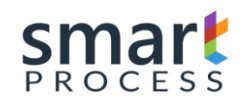

# <span id="page-13-0"></span>**2.3 Engine App Settings**

• After the installation of the engine, the next step is to configure the engine to connect to the platform of CRM Dynamics where you configure, manage and monitor integrations; so we look for in Windows with the word SMART and there to show us in your search aplicación(Img-15), we proceed to run Smart Integration.exe and there the app opens(Img-16).

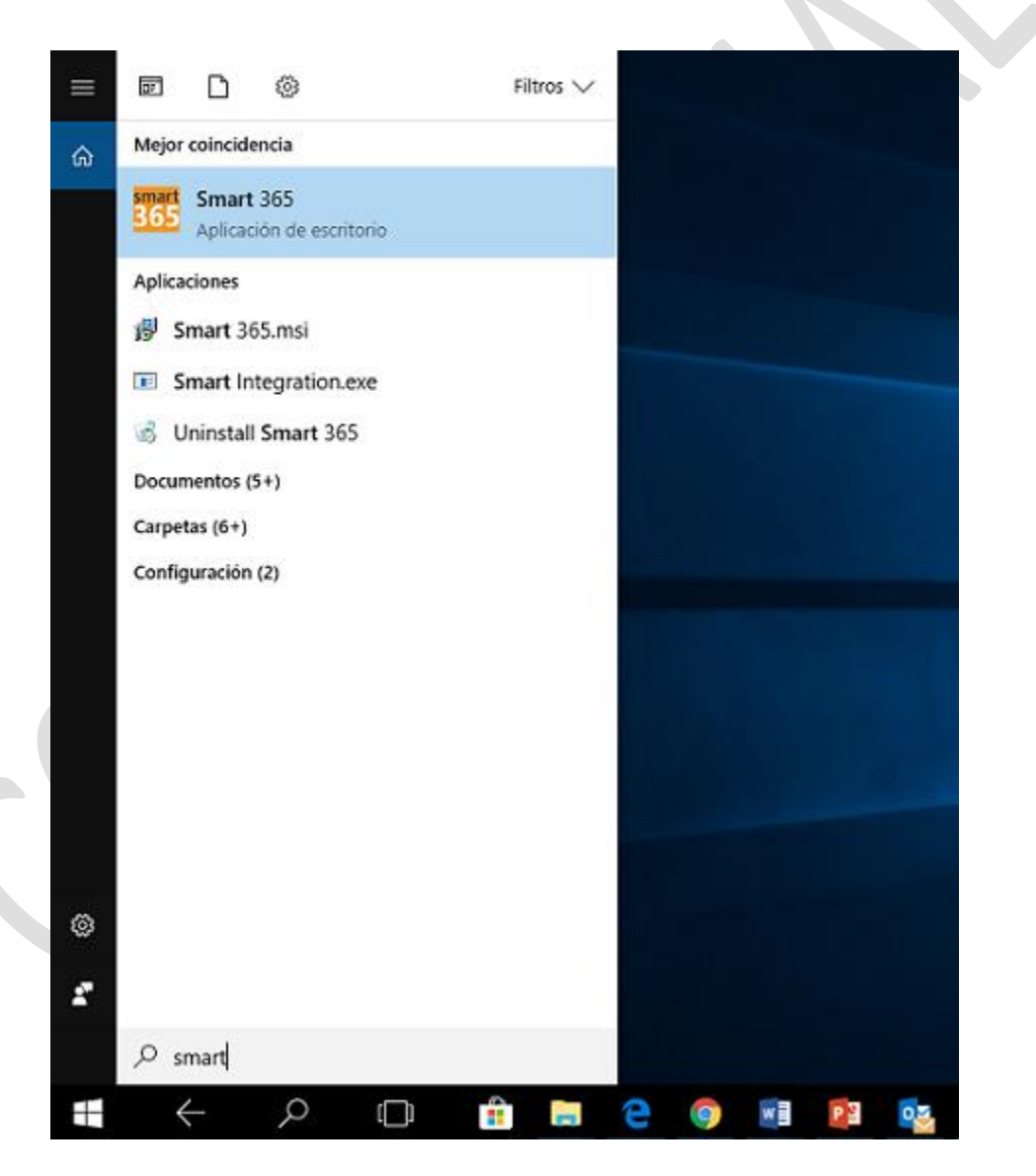

**Img-15**

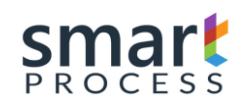

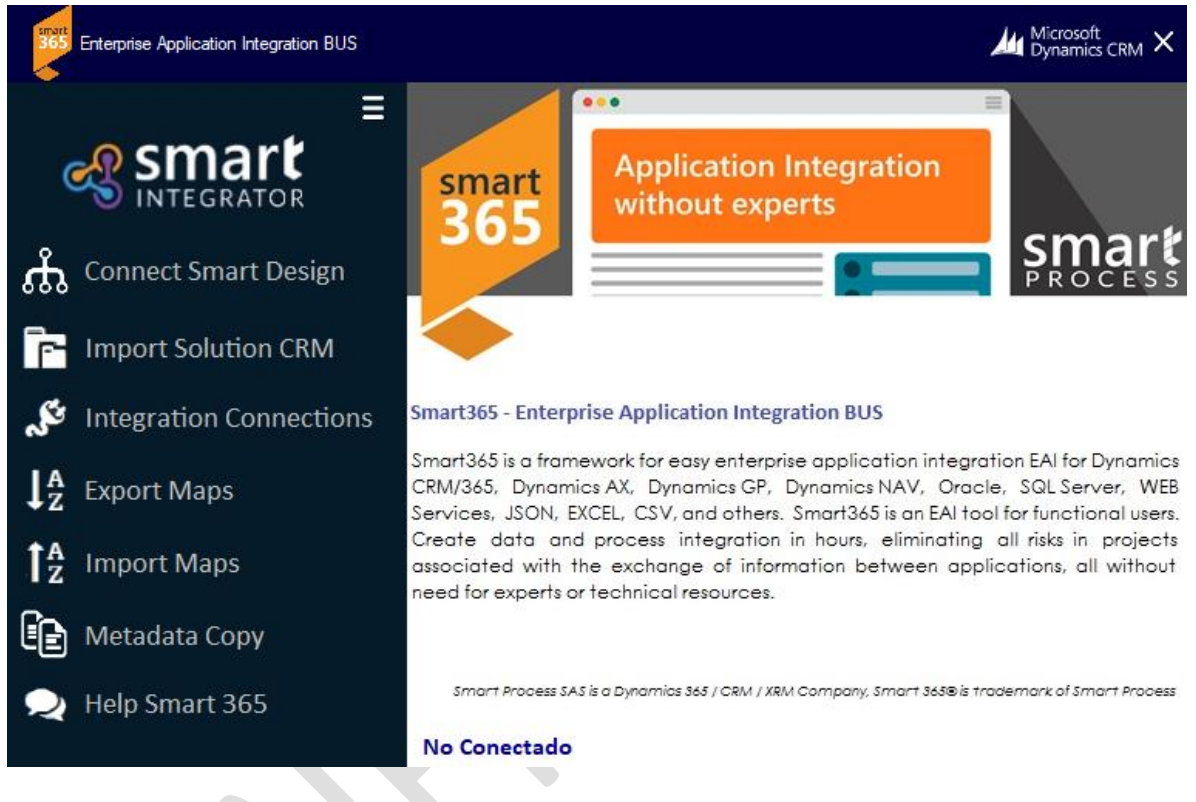

**Img-16**

- The first thing is to configure the CRM, to do this press the **Connect** button and the connection configuration screen (Img-17) is displayed, in this screen the following data is processed:
	- Connection Name: A name that refers to the organization to be connected is placed.
	- **Url Implementation:** The Discovery URL is placed, this data is found in CRM dynamics in CONFIGURATION \ PERSONALIZATIONS \ DEVELOPER RESOURCES.
	- **Domain:** If the CRM Implementation is Online that field is not diligent, otherwise if Local (On-Premise) is placed the domain where the CRM implementation is hosted.
	- **User:** System administrator user and Dynamics CRM Implementer.

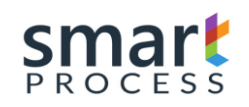

- Password: User Password to enter CRM Dynamics.
- **Key:** Licensing Key provided by SMART PROCESS (See Licensing in https://smartxrm.microsoftcrmportals.com/en-US/SmartEIABus/).
- When completing the above information we press **Get Org**, there brings us the organizations available given the premise that the CRM is Multiorganizational, so we choose which we will implement the integrator and we will **accept**.

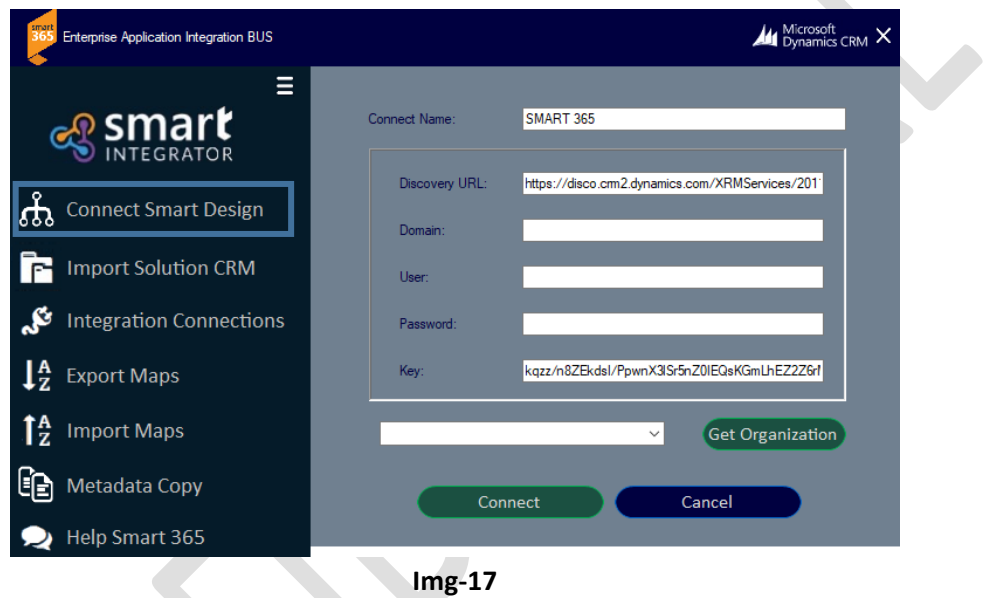

• Finally, the start screen with all active options (Img-18a) will be displayed, each button and operation of this application will be explained in more detail later.

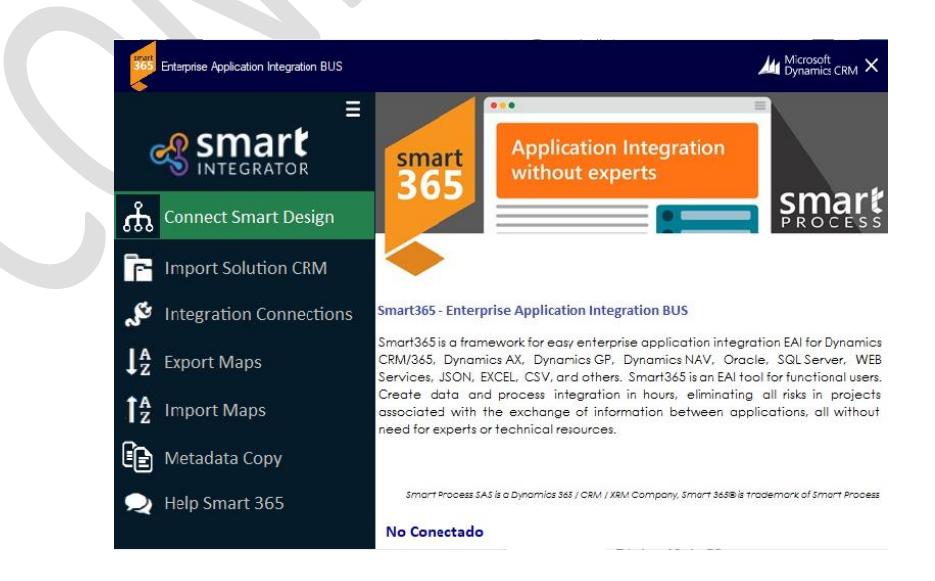

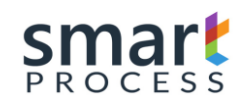

### **Img-18a**

### • **File .config**

After configured connection all parameters are stored in the .config file, to access that file follow the following path**: C:\Program Files (x 86) \Smart Process\Smart 365\Files**, there you will find the **Smart Integration.exe.config** file, open a program's text (Notedpad, Word, etc.), there you will find the following information:

```
<?xml version="1.0" encoding="utf-8"?>
<configuration>
   <appSettings>
     <add key="OrganizationName" value="DBConnection String 1" />
     <add key="ClientSettingsProvider.ServiceUri" value="" />
   </appSettings>
   <connectionStrings>
     <add name="Name" connectionString="SMART" />
     <add name="UrlDiscovery"
connectionString="https://disco.crm2.dynamics.com/XRMServices/2011/Discovery.svc" />
     <add name="OrganizationName" connectionString="ORG" />
     <add name="Domain" connectionString="XXXX" />
     <add name="User" connectionString="Admin@smartprocess.onmicrosoft.com" />
     <add name="Pass" connectionString="XXXXXX" />
     <add name="Solucion" connectionString="" />
     <add name="MapaTodos" connectionString="" />
     <add name="Mapa" connectionString="" />
     <add name="ProcesoAlt" connectionString="" />
     <add name="Key" connectionString="XXXXXXXXXXXXXXXXX" />
     <add name="TimeRelaunch" connectionString="15" />
     <add name="AllowParallel" connectionString="Y" />
   </connectionStrings>
</configuration>
```
# <span id="page-16-0"></span>**2.4 Importing the Solution to CRM**

• After Connected, the next step is to deploy the solution in the CRM, in the Smart Integration App (Img-18b), click on the Import Solution button(Img-18c), validate if the CRM implementation already has An installed solution, otherwise a window with the question is displayed if you want to create the solution in the connected organization, if it already exists it is for the update of the same.

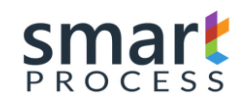

**NOTE:** Each time you run the Engine App you need to reconnect to the CRM by clicking on **Connect**  and have the license key on hand, enter it, run **Get Org** select the Organization and press **OK**

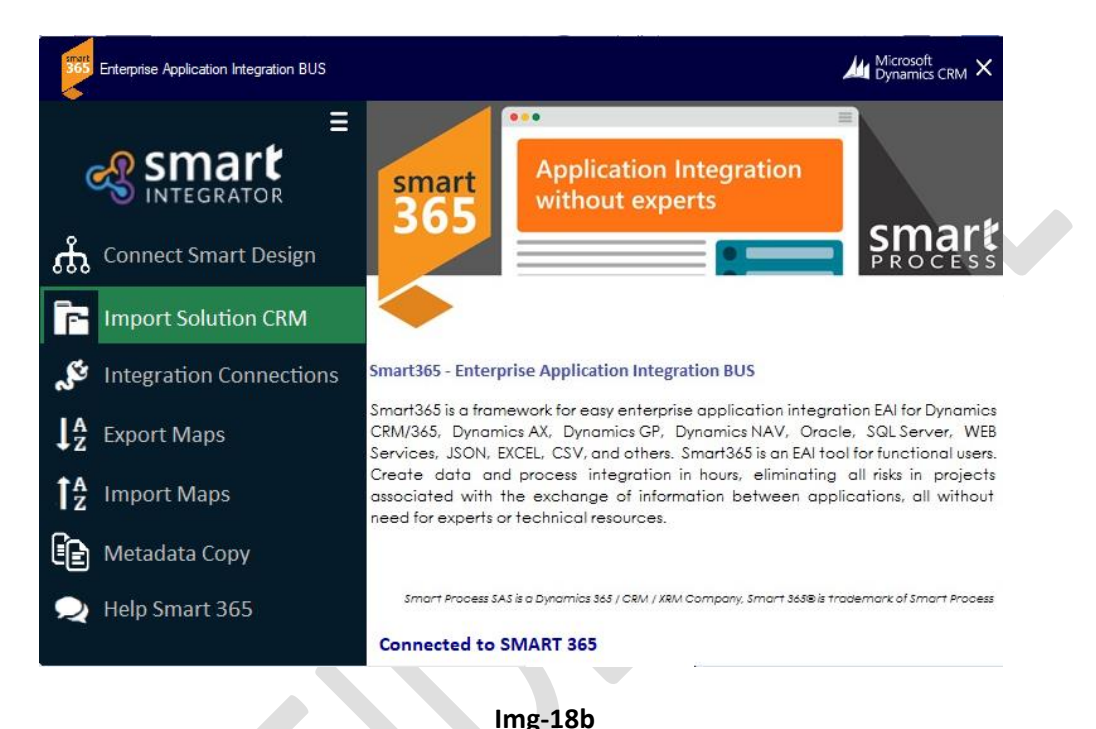

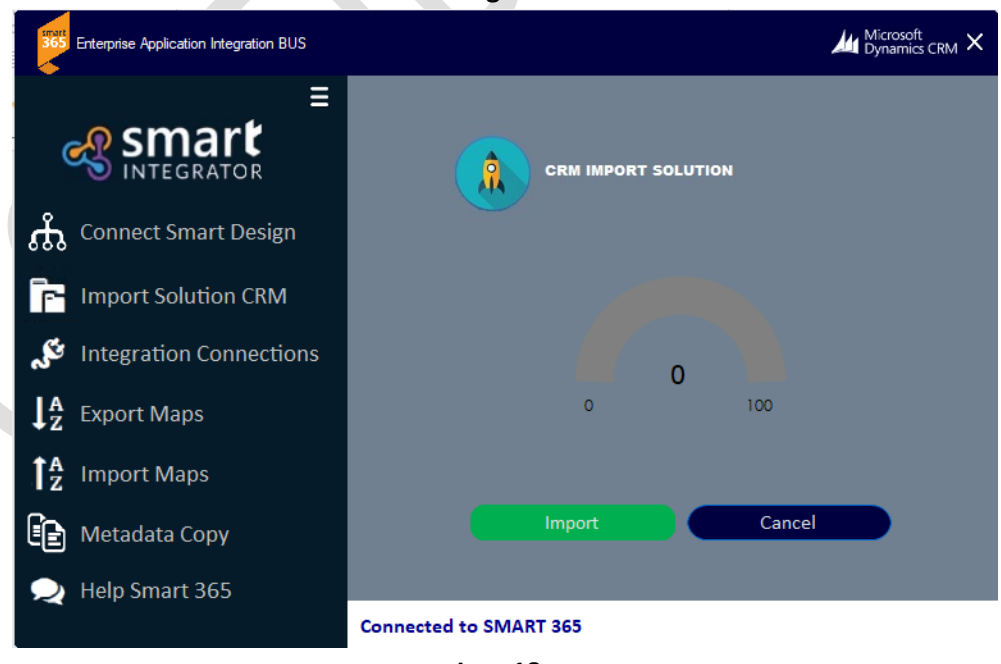

**Img-18c**

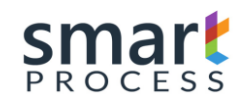

• To View the Correct CRM Dynamics installation Enter Dynamics and you will find the **Integration** module as shown by the (Img-19a)

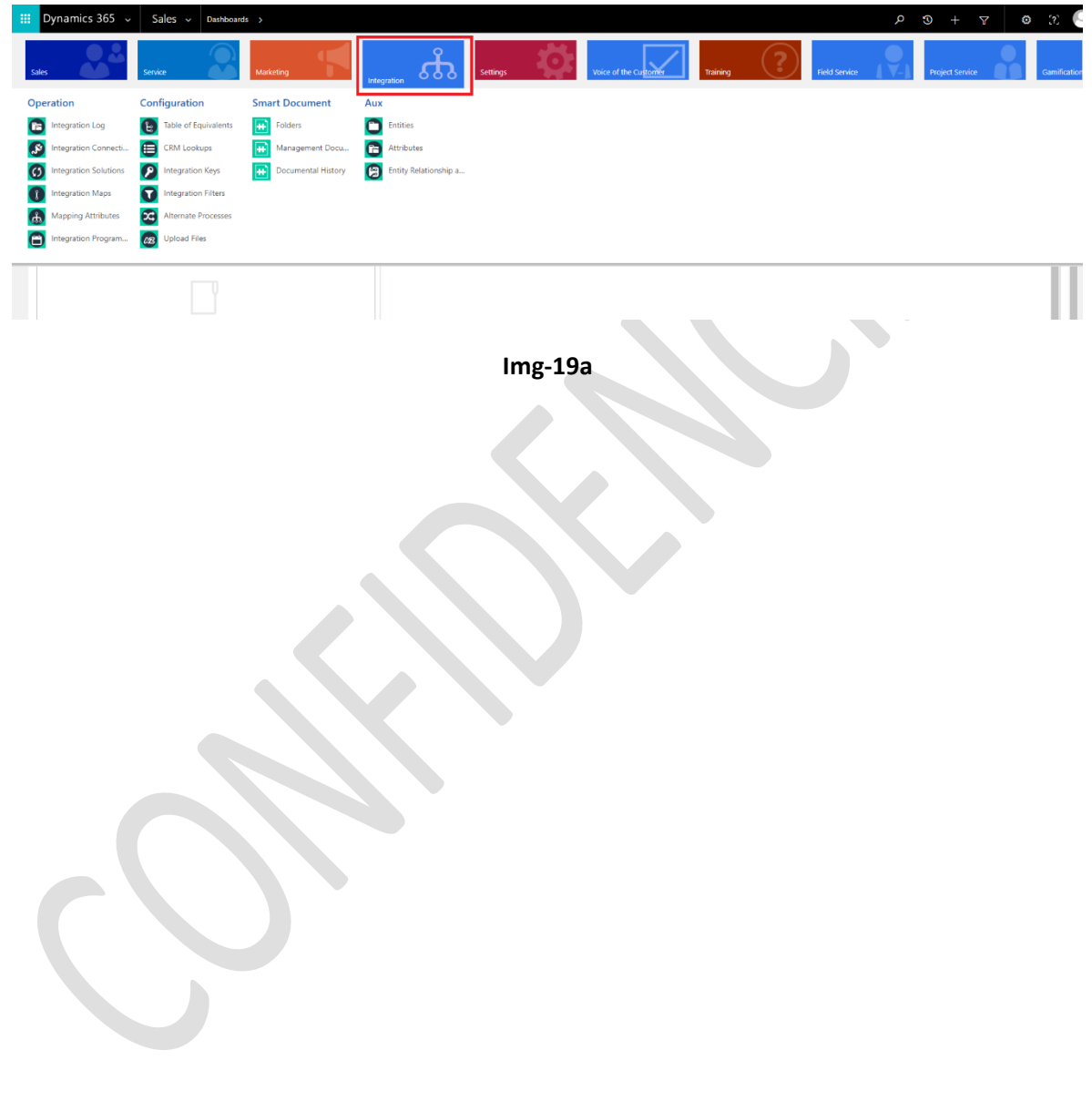

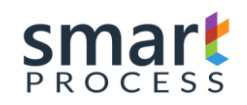

# <span id="page-19-0"></span>**2.5 Integration Connections**

When a connection log is created in the Smart 365 designer(Img-22) Section 3.1 this document, the next step is to create the entity structures and attributes to be integrated into the smart app(Img-19b).

Within the **CRM Connections** field, you will find the list of connections created in the Smart 365 designer, where the connection to which we will create the structure of tables and attributes is created, to then create the solutions, the maps and the mapping of attributes; If the Connection Type is Database, options **Database Views** are for creating the structure of the views and Option **Database Querys** for the structure of the queries that are created in the Smart designer.

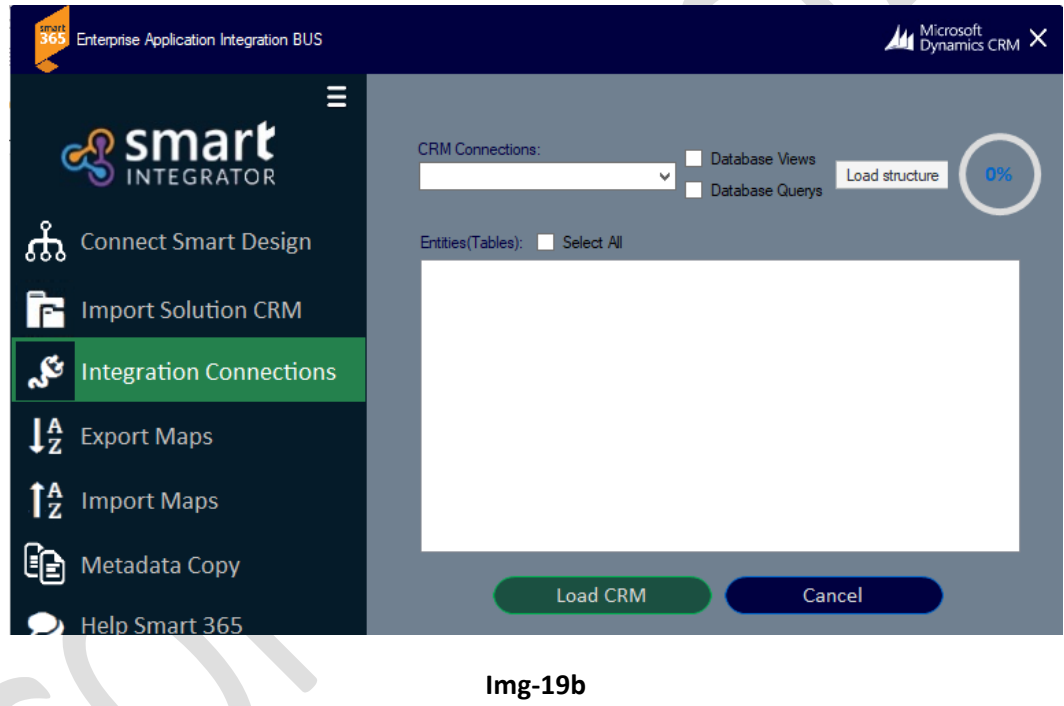

The first step is to choose a CRM connection in the list and select options Database Views or Database Querys if the connection is of the Database type, then press the **load structure** button and the entities or tables contained in the connection are shown in the list below. , then select the Entity to create the structure and press **load CRM (**Img-19c**),** wait for the process to finish(Img-19d)

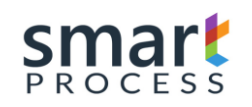

### **MANUAL OPERATION** SMART 365 **DYNAMICS CRM PLATAFORM** Version V1 R1 - Confidential

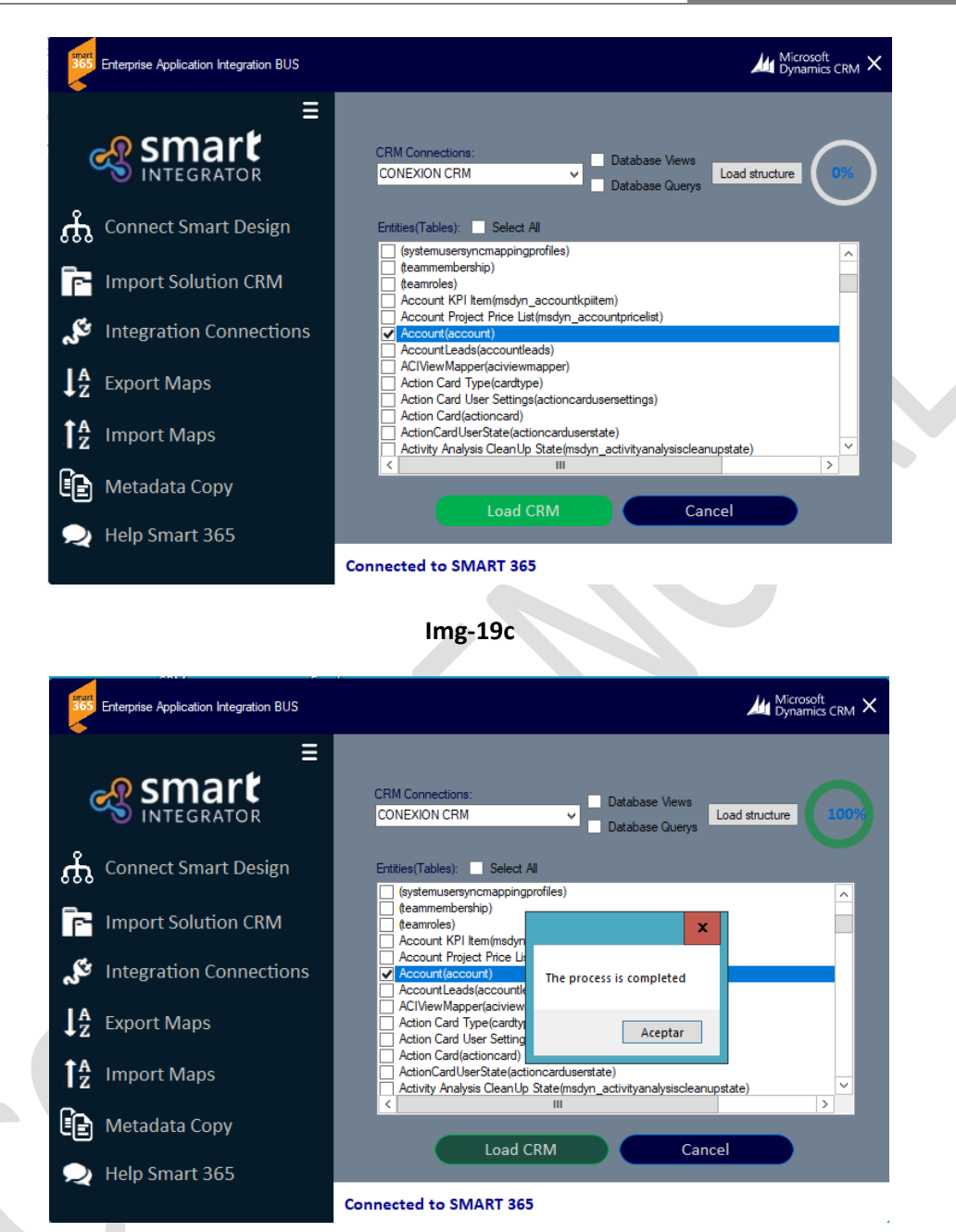

**Img-19d**

After the Load Process, go to the Smart Designer and there in the integration module in the auxiliary group go to Entities(Img-19e), there you will find the structures (Entity and attributes) created in the previous steps(Img-19f).

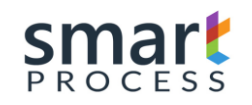

# **MANUAL OPERATION** SMART 365<br>DYNAMICS CRM PLATAFORM

Version V1 R1 - Confidential

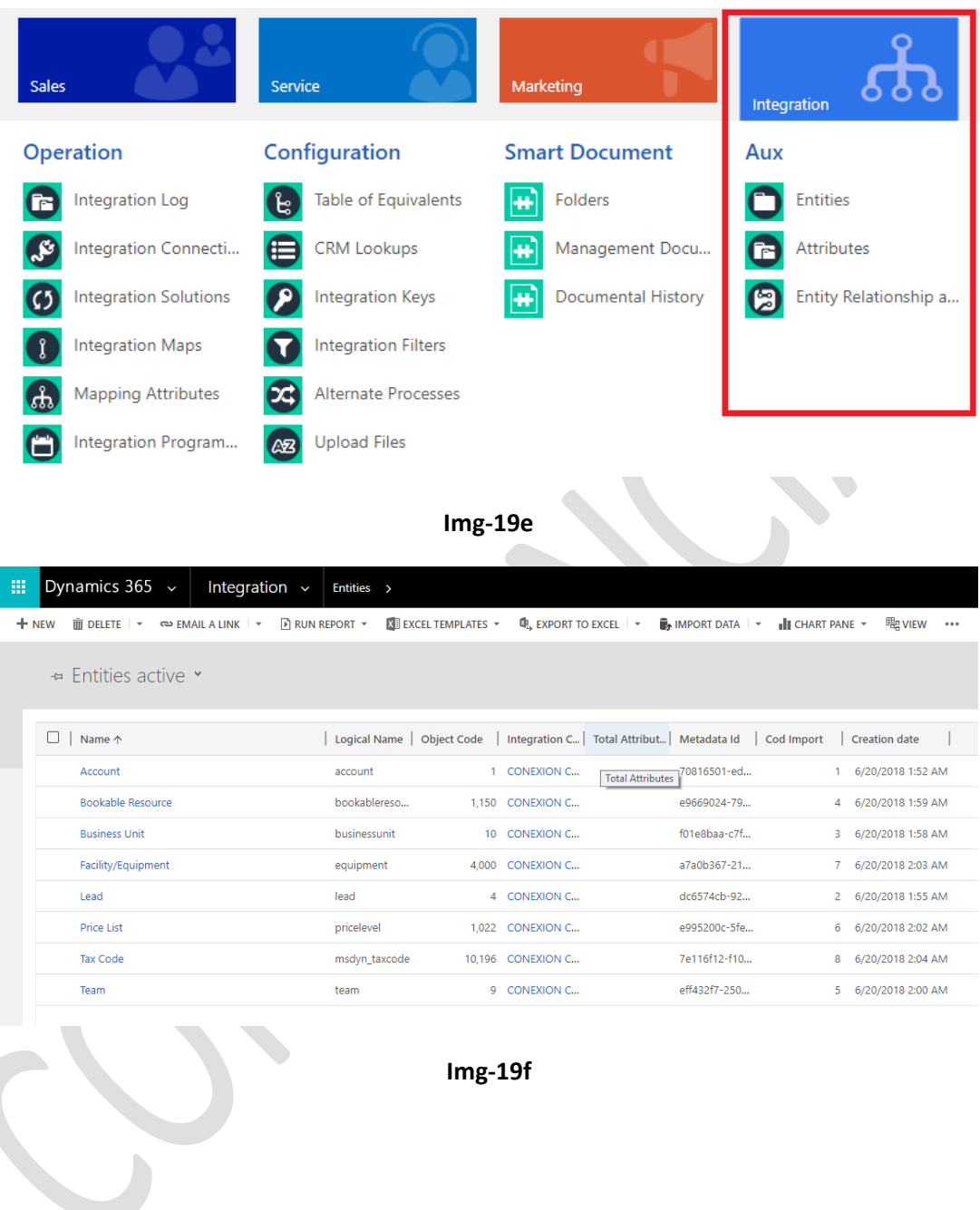

**Img-19f**

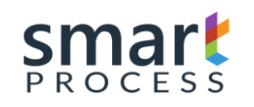

# <span id="page-22-0"></span>**3 INTEGRATION CONFIGURATION**

This section of the document refers to the configuration of the tool for integrations, there are 3 groups of entities (Img-20):

### **a) OPERATION**

Main entity group with which the integration administrator user configures, manages and monitors the entities that are in the group are:

**- Integration Log:** Entity that contains the logs that monitor the integration and the indicators of the integrated logs, created, updated deleted etc. Additional error log.

**- Integration Connections:** Entity containing Integration connection records are either source or destination.

**- Integration Solutions:** Entity that contains the records that pack the integration maps.

**- Integration Maps:** Entity that contains the records that configure the source and destination connection, and the corresponding tables or entities to integrate, additional are the general rules of integration and package attribute mapping.

**- Attribute Mapping:** Entity that contains the field-to-field mapping records of the tables specified in the integration map, additional contains the validation rules, business rules and equivalence tables by attribute to be integrated.

**- Integration Programming:** Entity that contains the records of the schedules that specify the moment in which the integrations are executed.

### **b) CONFIGURATION**

Group of Entities that support the main entities, these entities are configured manually by the integration administrator, the entities that are in the group are:

- **Table of Equivalence:** Entity that contains the equivalence records in the mapping of each attribute.
- **CRM Lookups:** Records that referto fields of type lookups in CRM Integrations.

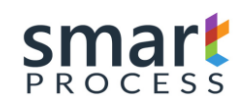

- **Integration Keys:** Entity that contains the records of the keys for certain type of operations (Update if exists, Delete if exists, Insert / update), these keys specify the unique attribute for each record eg for a contact the cedula is the unique attribute Which is not repeated.
- **Integration Filters:** Entity that contains the records of the source attributes in which the filtering rules are placed.
- Alternate Processes: Entity that contains the records with the rules of the processes alternate to the integration.
- **Upload Files:** Entity to integrate flat files on the CRM notes

### **c) AUXILIARY**

Group of Auxiliary entities that are generated automatically as the integrations are configured, the entities that are in the group are:

- Entities: Entity that contains the records that refer to the names of the tables or Entities to be mapped.
- Attributes: Entity that contains the records of the attributes of the entities of the previous item.
- **Entity Relationship attributes:** An entity that contains the relations of CRM Entities.

**NOTE:** The Group Smart Document does no apply for this document

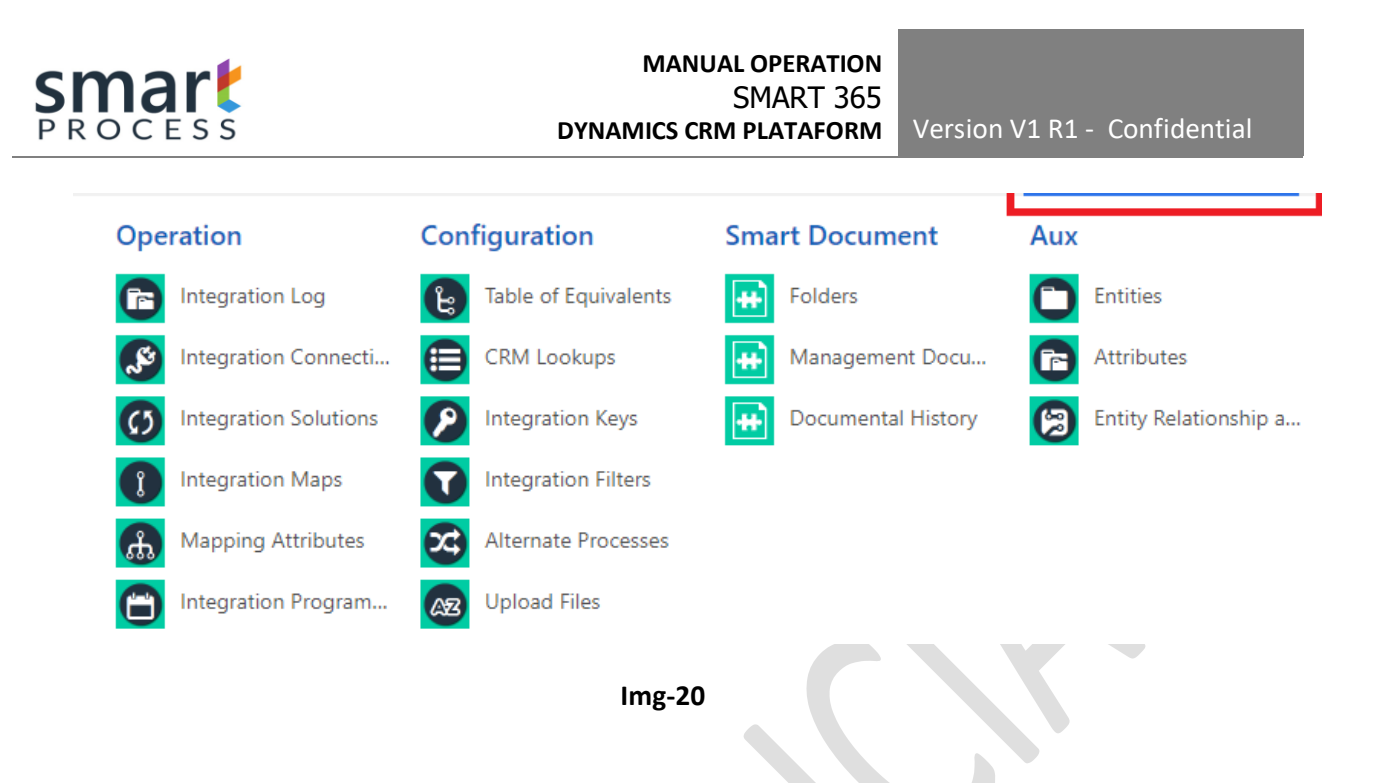

### <span id="page-24-0"></span>**3.1 Integration Connections**

Integration Connections refer to these interfaces (Connectors) of the systems to be integrated either source or destination, below will show examples of the most common connection types (CRM Dynamics, BD SQL, BD Oracle, BD Postgress, BD MySQL, File Flat etc).

• In the **Integration** Module (Img-20) in the **Operations**section, click on **Integration Connections**. There you will see the screen (Img-21) and click on the **New** command bar.

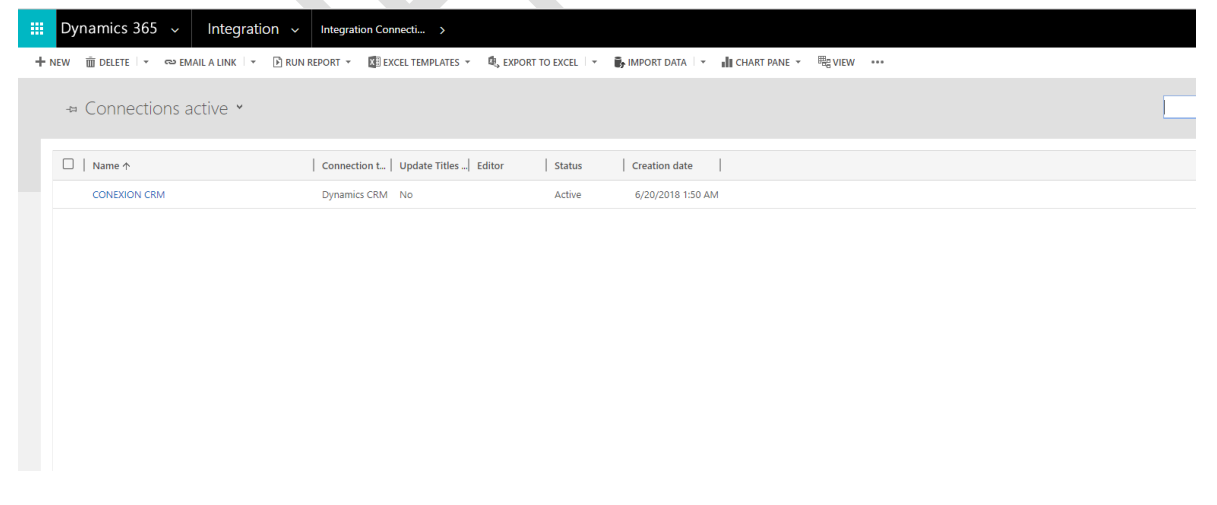

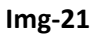

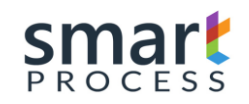

• Next, a record is created for the creation of a connection (Img-22), there you will find a **GENERAL** tab in which you have the following fields to fill:

#### **GENERAL TAB:**

- **Connection Name:** Name that refers to the Integration, specify some.
- **Type of Connection:** Type of connectors available for Integration, Values:
	- a) Flat File(Csv,Excel)
	- b) Dynamics CRM (2011,2013,2015,2016,365)
	- c) Base de Datos(SQL,ORACLE)
	- d) XML
	- e) Web Services
	- f) Undefinied(Dll)
	- g) Sharepoint
- **Key:** Licensing key of the connector specified in the previous field, see Licensing in https://smartxrm.microsoftcrmportals.com/en-US/SmartEIABus/.

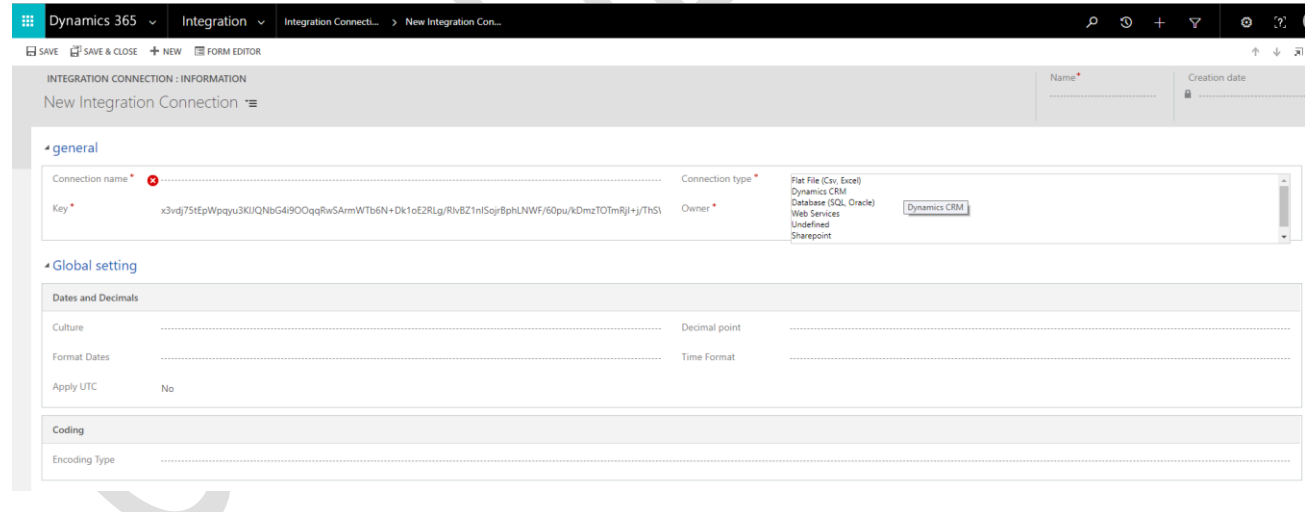

**Img-22**

### **TAB GLOBAL CONFIGURATION (img-23):**

Date in UTC format: Field that refers to whether the source data is in UTC (SI) format or with the specified locale (NO).

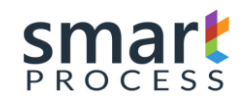

- **Format Dates**: Field that refers to the date format of the Datetime fields.
- **Decimal point symbol:** Field that refers to numeric data type Decimal, Float, doublé, Currency, the format of the decimal point.
- **Coding type:** Coding type of texts, eg UTF-8, UTF-16, Unicode, etc.

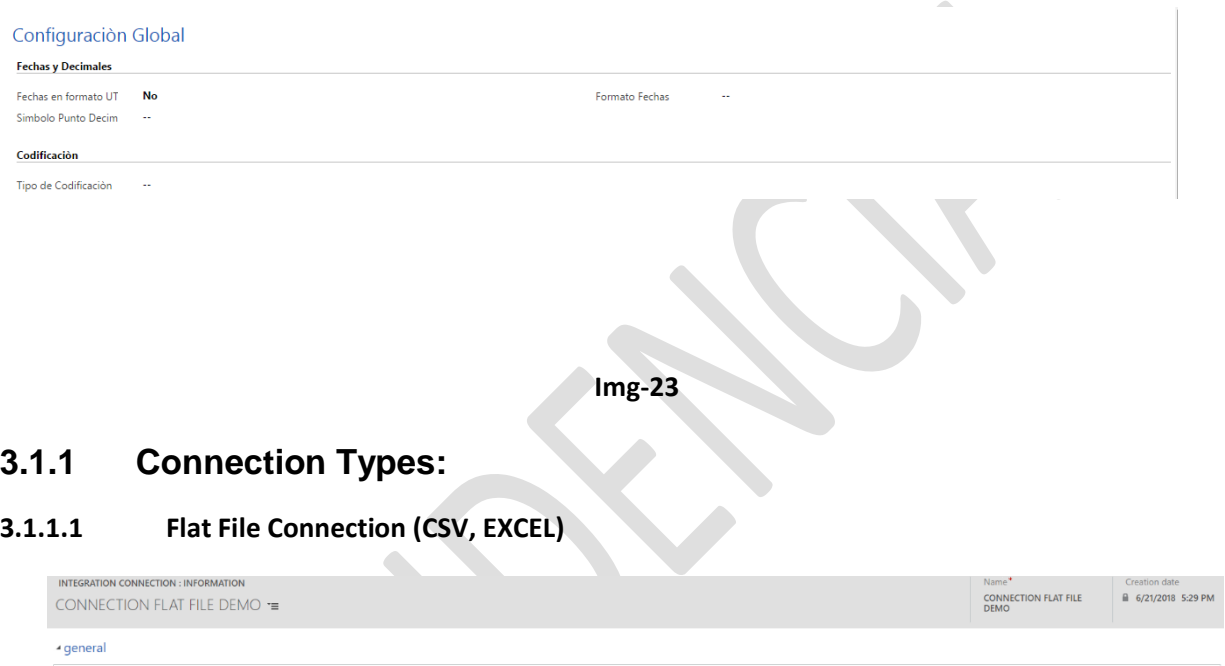

<span id="page-26-0"></span>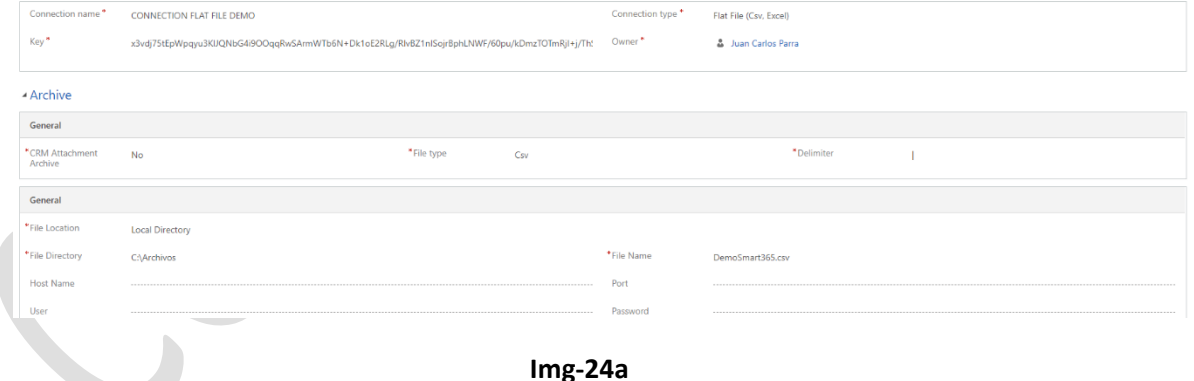

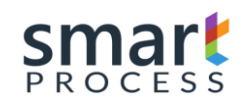

- **CRM Attachement Archive:** This option to be in YES specifies if the file is loaded in the notes of the connection to create the structure and later in entity Upload Files(Img-24b) of the Smart Designer, otherwise the file is loaded from a local location or from an FTP.

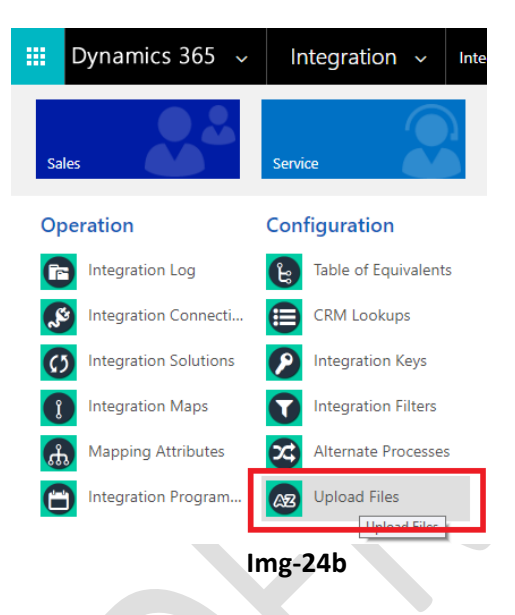

- File Type: This is the type of flat file to integrate, the types are csv, Excel 97-2003 (xls), Excel 2007 (xlst, xml)
- **Delimiter:** If the file type is CSV, the column delimiter is specified here(ej: |)

Options if CRM Attachement is NO

- File Location: The location of the file, if it is a local directory or is an ftp or sftp
- File Directory: This is path of the file directory(ej: C:\Documents)
- File Name: This is name of the file with extension included(ej: file.csv)
- Host Name: If the location is on another server than the Smart engine, enter the name of the server or IP.
- Port: If the location is on another server than the Smart engine, enter the port of the server or FTP
- User: If the location is on another server than the Smart engine, enter the username
- **Pass:** If the location is on another server than the Smart engine, enter the password

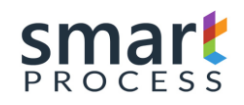

### **3.1.1.2 Dynamics CRM Connection**

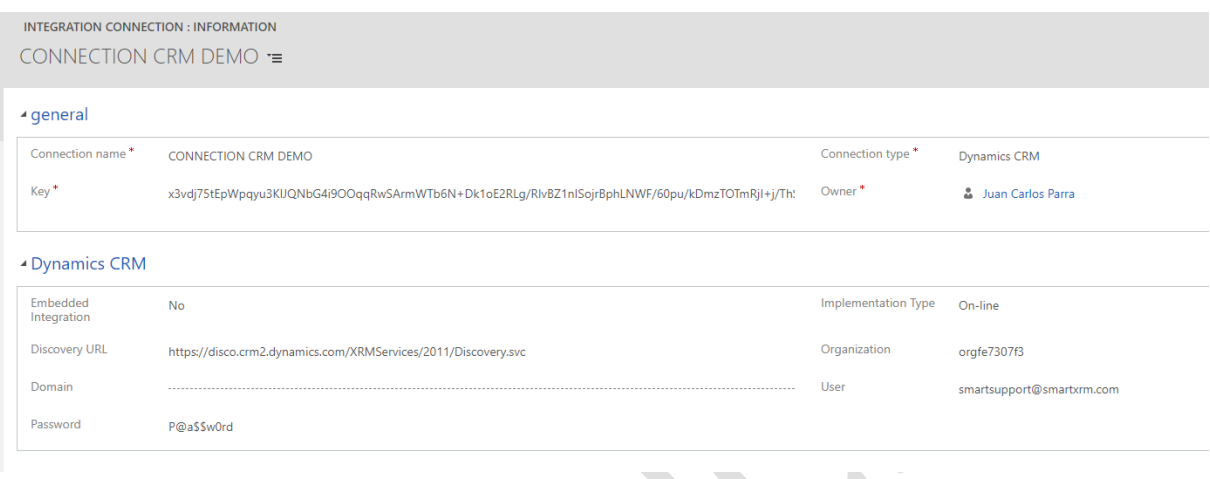

### **Img-25**

- **Embedded Integration**: Specify 'YES' if the CRM connection is the same where the Smart 365 designer is installed.
- **Implementation Type**: Type of implementation if Online, Onpremise or IFD
- Discovery URL: It is the Discovery URL that is in the CRM to connect (Settings / Customizations / Developer Resources)
- **Organization**: Organization Name of CRM to connect (Settings / Customizations / Developer Resources)
- **Domain**: Domain Name, only Type of implementation Onpremise
- **User: User to connect to CRM**
- Password: Password to connect to CRM

**NOTE:** Embedded Integration is YES if the CRM connection is the same where the Smart 365 designer is.

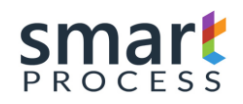

### **3.1.1.3 Database Connection**

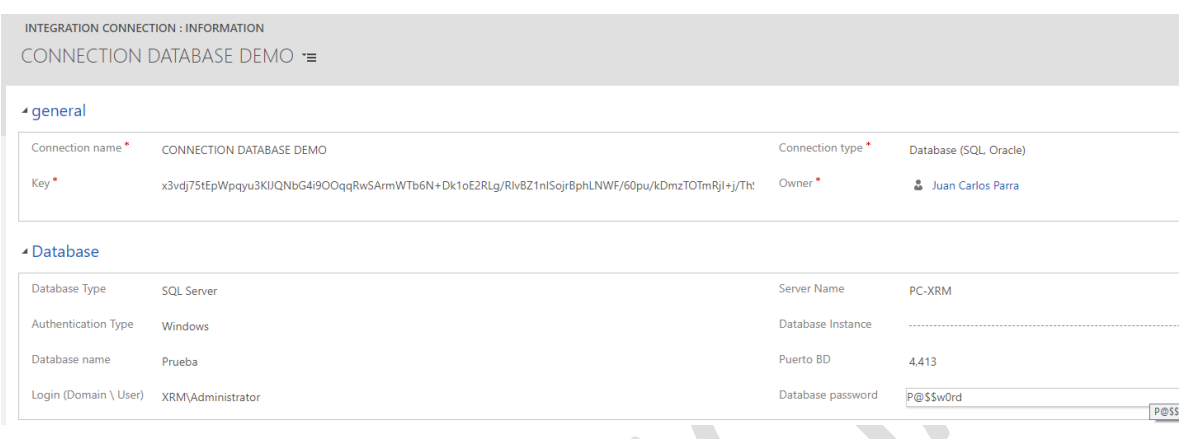

#### **Img-26**

- **Database Type:** The type of the database is specified: SQL Server, Oracle, Postgress, MySQL
- Server Name: Name of the server or IP where the Database is located
- **Authentication Type:** Specify the type of authentication if it is Windows or SQL
- **Database Instance:** Name of the instance of the Database
- **PortBD:** Port where the Database is located
- Login(Domain\User): Domain and User to access to database
- Database Password: password to access to database.

#### TAB QUERIES

At the bottom is the query tab, where you can add a personalized query by pressing the + of the grid(fig-27a), Then a query record is displayed, which has two fields, an entity name or query and a field to write the query(fig-27b).

- **Entity Name**: Name of the query to later be the name of the entity when it is synchronized in the Smart engine
- Allow CRM Filter: Option used to specify whether the query filter takes it from the integration map or is specified in the query field with a "where"
- **Quey**: Select type SQL statement(ej: select \* from table where var1 = "1")

### **NOTE:**

The entities that are generated from the queries database can only be used in origin connections in the integration maps

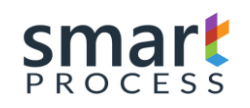

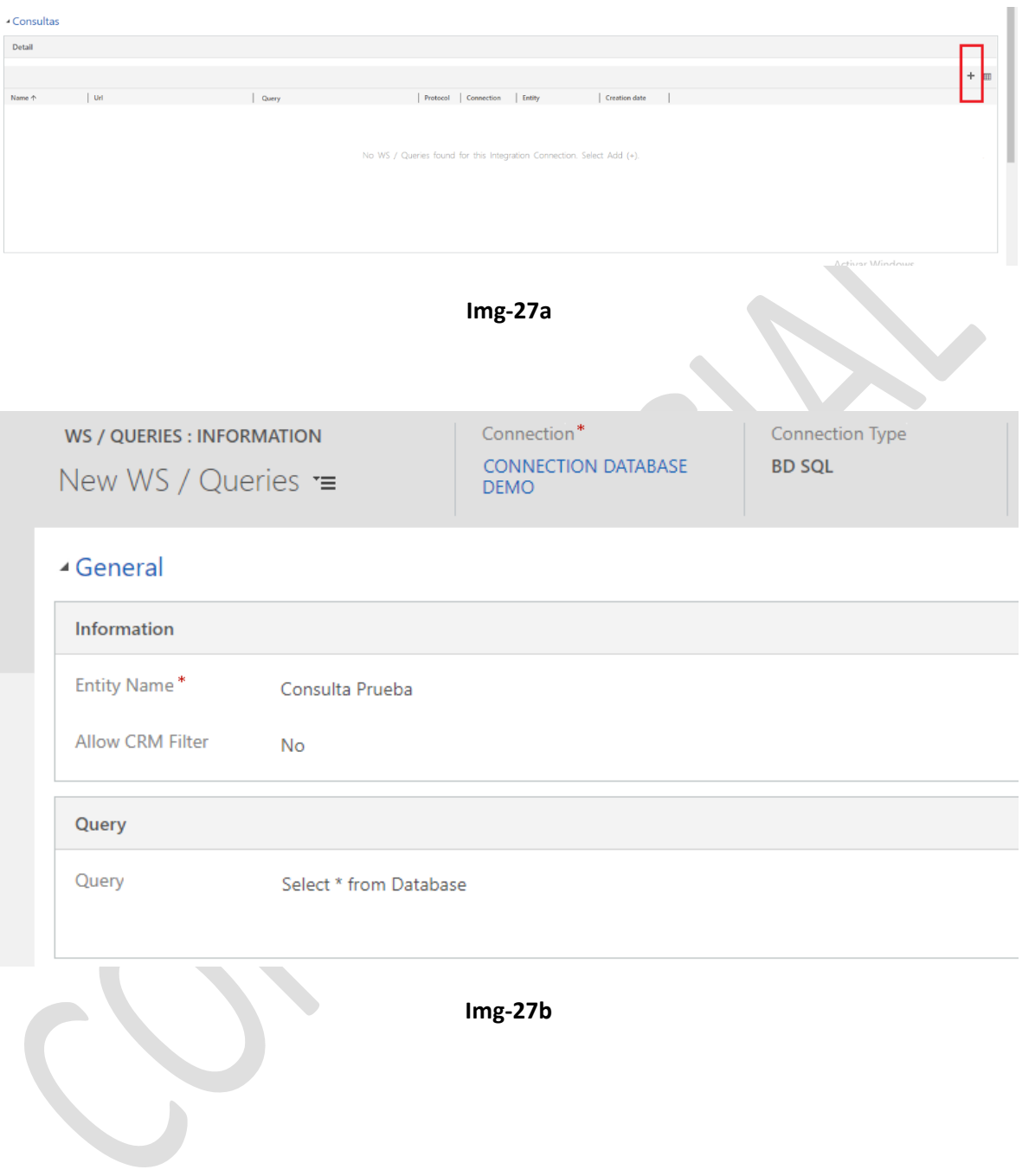

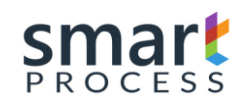

# <span id="page-31-0"></span>**3.2 Integration Solution**

Integration Solutions refer to records that contain several Integration maps, such maps can be ordered so that when executing a solution, maps are executed one by one in the order specified.

• In the **Integration** Module (Img-20) in the **Operations** section, press **Integration Solution**. There you will see the screen (Img-28) and click on the **New** command bar.

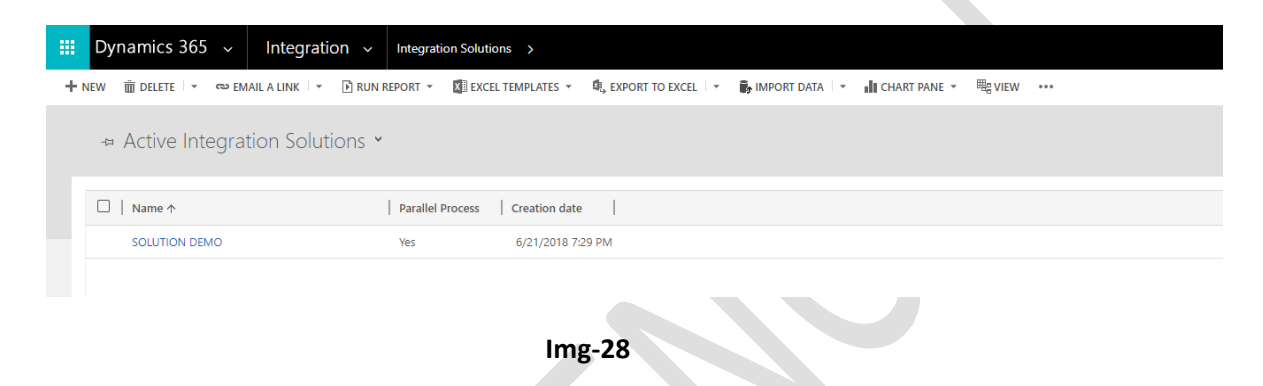

- A new window will open on the solution to be created (Img-29), locate a GENERAL tab with the following Fields.
	- Name: Text field that refers to the name of the solution, specify some.
	- **Description**: Field that refers to the description of the Solution, specify some.
	- **Global Integration Log**: Field that refers to whether a Global Integration Log is generated, which adds the indicators (#reg Processed, #reg Created, #reg Updated, #reg Deleted, #reg Errors, #reg Adv) from The maps that this solution contains.
	- Parallel Porcess: If any solution is running and this option is "YES", you can run another one in parallel at the same time.

**NOTE:** Each time an integration map is executed, a solution is generated by map integration, activating the global log generates a total of all maps executed in the solution.

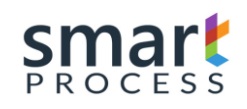

### **MANUAL OPERATION** SMART 365 **DYNAMICS CRM PLATAFORM** Version V1 R1 - Confidential

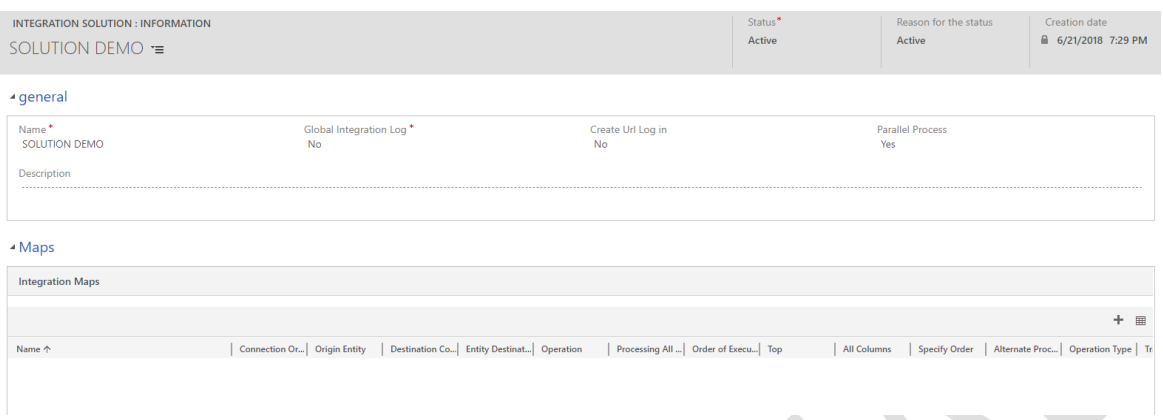

**Img-29**

• After filling in the fields, the solution is created and then the maps are added to the grid in the MAPS tab (Img-30). Click on the **(+)** symbol for that action.

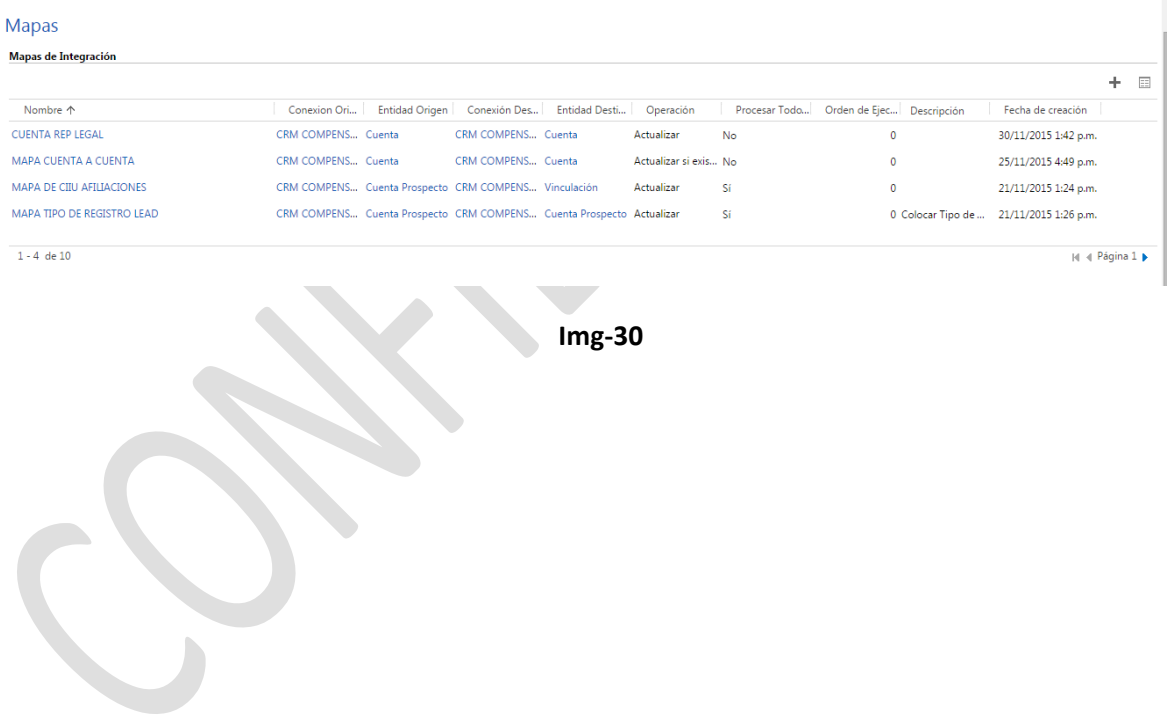

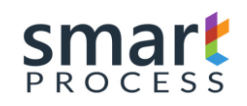

# <span id="page-33-0"></span>**3.3 Integration Maps**

Integration Maps refers to records that relate a source table that come from a source connection, against a destination table that comes from a destination connection, in this map record the rules are configured with which they go To execute a specific integration among these are: the type of operation filter rules sorting rules, update / deletion keys, Alternate processes, Responses to the integrated register etc.

Additional the integration map contains a grid with the Attribute to Attribute mapping where fieldby-field of the source table is related to the target table.

In the **Integration** Module (Img-20) in the **Operations** section, click on **Integration Map**. There you will see the screen (Img-31) and click on the **New** command bar.

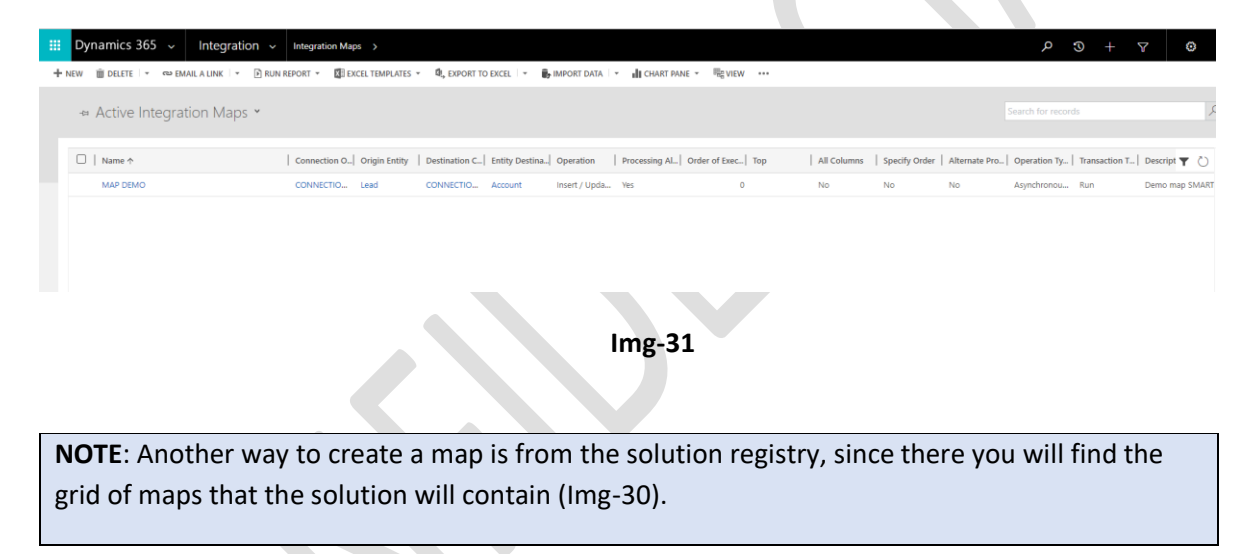

Next, a new Map record is displayed (Img-32), where there are several tabs with grids, the purpose of this manual is to allow the user to know how to configure each of these elements.

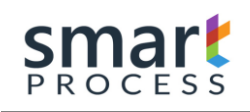

### **MANUAL OPERATION** SMART 365 **DYNAMICS CRM PLATAFORM** Version V1 R1 - Confidential

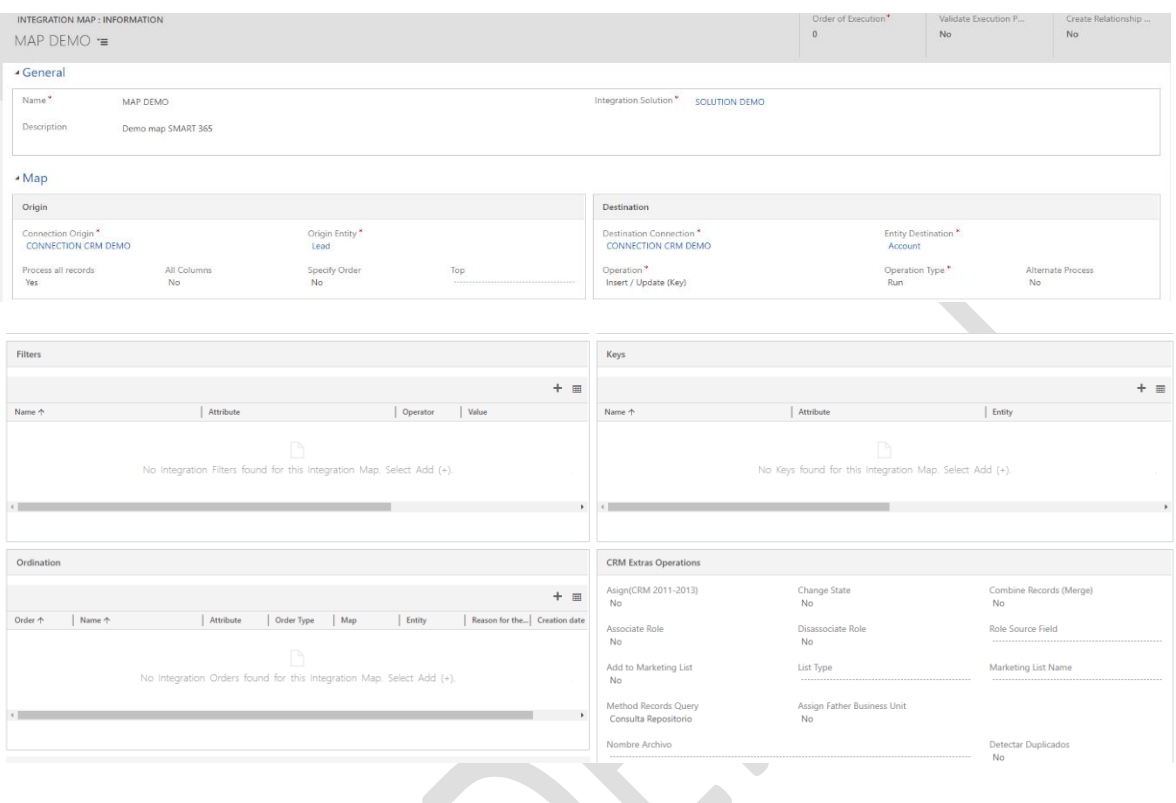

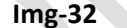

- We identify the **GENERAL Tab** which we will fill out before creating our Map registry, for this we find the following fields to fill out:
- Name: Text field, specify a name for the map.
- Integration Solution: Search field select the solution record to which the map will belong.
- Execution Order: Numeric field that specifies the order in which the maps are executed, if it is programmed to execute an entire solution, that order goes from 1 to 1000, additional number 0 is not taken into account at the time of the execution.

**NOTE:** In the programming record you can execute a specific map, so the order is not taken into account, only the order is taken into account when running an entire solution.

• We identify the **MAP Tab**, which we will fill out before creating our record, said TAB has a particularity since it is divided into two sections, the one on the left side is the source section and refers to the data And the rules of the source connection, and the right side section is the target section and refers to the operation and configuration rules of the target connection.

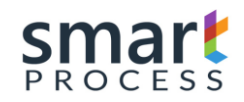

### <span id="page-35-0"></span>**3.3.1 Section of Origin**

**- Source Connection:** Search field that brings a connection record, previously created.

**- Origin Entity:** Search field that brings a source entity record (table), previously filtered by the Source connection, this field refers to the source table which will be queried the data.

**- Process All records:** Field of type two options (YES / NO), Enable or Disable the filters that are placed to the query of data of the Entity (table) of origin.

**A) YES:** check all records regardless of filters.

**B) NO:** It takes into account the filters that are added in the Grid Filter.

- **All Columns:** Field of two options (YES / NO), Gets or Discards all columns of the source entity (**table**).

**A) YES:** Bring all the columns contained in the Entity (table) of origin.

**B) NO:** It only brings the columns that are in the mapping of attributes.

• **NOTE:** When specifying fields in expressions that are not referenced in the mapping, it is necessary to bring all the columns, because an error is generated that the field is not present at the time of integration.

**- Specify Order:** Field of two options (YES / NO), Enable or Disable the order of the data of the Entity (**table**) of origin.

**A) YES**: It takes into account the order that is added to the grid of ordinations

**B) NO:** Brings the records in a random order given by the source connection

- **Top:** Numeric field that brings a specified number of data, if not specified brings the amount of records given by the query and stipulated filters if they are previously configured.

- **Filters:** Records that indicate what information to bring from the source.
- **Ordering:** Records indicating the order in which the origin registers are brought.

-
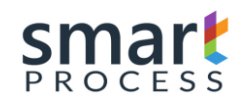

# **3.3.2 Section Detination**

- **Destination Connection:** Search field that brings a connection record, created previously.
- **Destination Entity:** Search field that brings a destination entity record (table), previously filtered by the Destination connection, this field refers to the destination table which is to perform a specific operation.
- **Operation**: Field of options, refers to the type of action to be performed on the target entity (table).
	- a) **Insert:** All data coming from the data source are created without exception.
	- b) **Update(key):**the destination records referenced in the source are updated by a key that is configured in the grid of keys, this will cause the integrator to perform a search in the destination with all the records with the Attribute key and upload this data to a temporary table and from there each source record by means of the key see what your record to update.
	- c) **Remove(Key):** the destination records referenced in the source are deleted by a key that is configured in the grid of keys, this will cause the integrator to previously perform a search in the destination bringing all the records with the Attribute key and upload this data to a temporary table and from there each source record by means of the key see what its record to delete.
	- d) **Insert if it does not exist(Key):** Only the records that do not exist in the target entity (**table**) are created, for this it is necessary to configure the key (s) in the grid of keys that will be the attribute (S), which will make the registration unique **eg: for a contact the identification number and type of identification are the key**
	- e) **Insert / Update(Key):** All records are created or updated depending on the keys previously configured to know if the record is created or updated

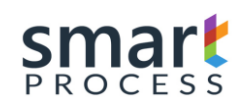

- **- Operation type:** Option field that refers to the type of transaction.
	- **a) Run:** Normal Execute.

**b) Simulation:** It simulates the operation but does not execute any action on the destination, it is worth mentioning that if it generates all the rules and a log of integrations to identify which records contain errors without carrying out the operation. It is recommended to use this type of transaction to correct possible errors of the origin registers.

- **Alternative Process**: Field of type two options (YES / NO), Enable or Disable Alternate processes to execute with the integration of this map.
	- a) YES: Enables alternate processes (Process Grid)
	- b) NO: Does not enable alternate processes (Process Grid)

# **3.3.2.1 Keys**

Integration Keys refer to records containing the attributes of the target entity (table) that determine that a record is unique (eg identity number in a contact), so that the integration process identifies that Records are created and records are updated or deleted.

To insert a key from the map there is a grid located at the bottom of the connection and destination entity, there we can give (+) and then a screen (Img-33) will open.

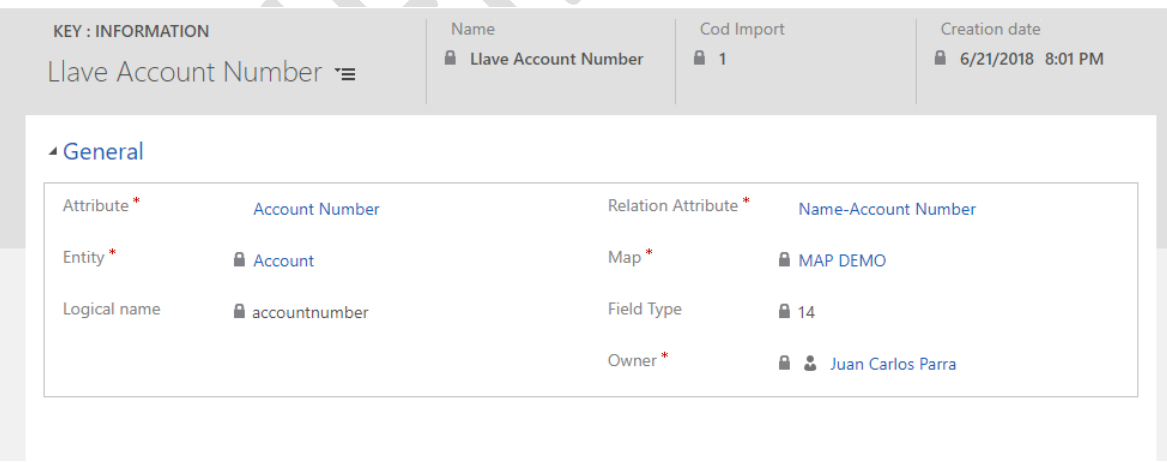

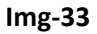

There you will find the following fields to fill:

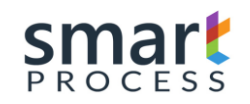

- **Attribute:** The target key attribute.

- **Relation Attribute:** The previous attribute necessarily requires a mapping with a field of the source entity (table).

• The record is created after filling in these fields and automatically fill in the fields: Entity, Map, Logical Name, Field Type.

**NOTE:** Multiple keys can be created for a single map, it should be noted that each key record must have a related record of mapping attribute

# **3.3.2.2 Alternate Processes**

The Alternate Processes They refer to Registers that configure a process that can be executed in three moments of the integration by each map.

- a) Before executing all the records of the integration.
- b) For each Integrated Record.
- c) After executing all the records of the integration.

These processes are used to generate complex business logic and are based on existing processes.

- a) BD Store Procedure
- b) Query BD (Select \* from Nombre\_Tabla)
- c) Fecth Query (CRM Connections only)
- d) Insert, Update, Delete CRM Operations
- e) Class AX
- f) Job AX
- g) Worflow (CRM Connections only)
- h) Web Services(SOAP)
- i) Assemblies
- j) Solution and Integration Map

**NOTE:** Connections that refer to these alternate processes may be the same as the source or the different destination or connections.

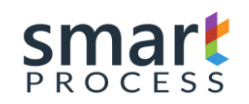

• To create an alternate process in the integration map, there is a field Alternate Process of two Options, it must be placed in SI, to display the Alternate Process Grid, there the **(+)** is pressed and a window will open (Img-34 ) To complete the registration.

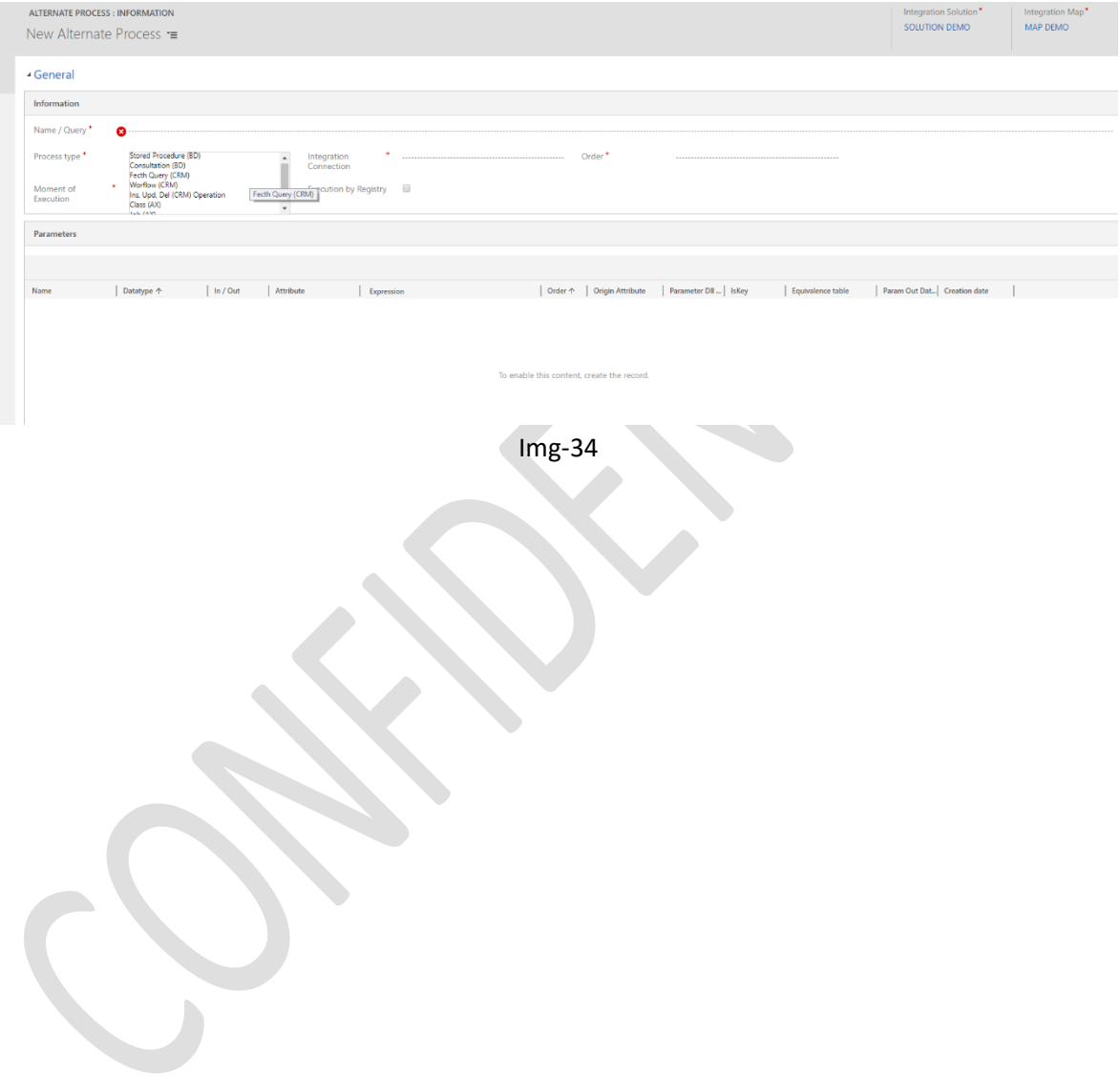

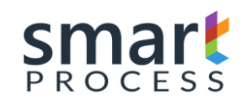

# **3.4 Attribute Mapping**

The Mapping of attributes corresponds to the entity that has the records of the mapping field to field from the source to the destination for our integration, to insert these records there is a grid at the bottom of the integration map register, there we press the (**+**), And a window will open (Img-35).

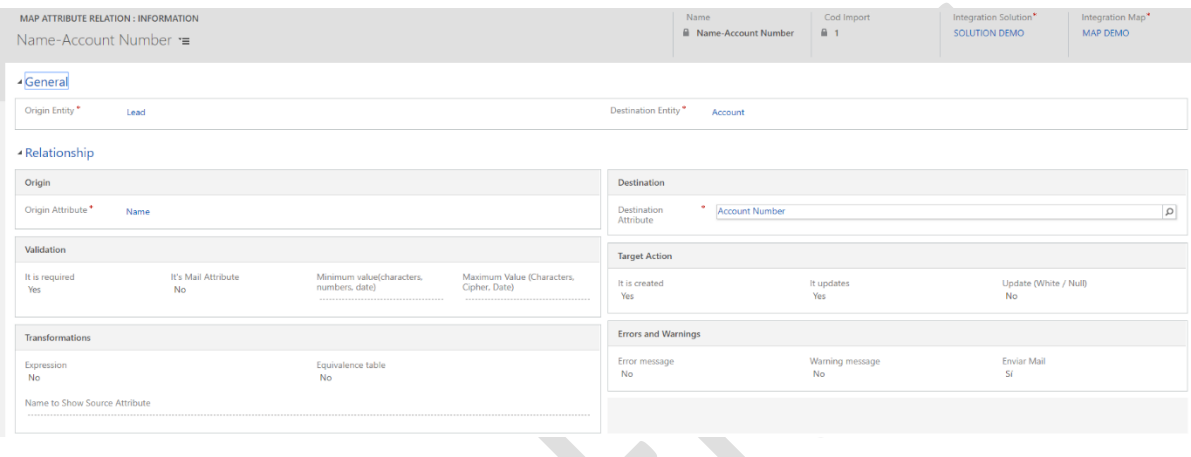

#### **Img-35**

• At a glance the record already fills some fields automatically (Solution, Map, Source entity, Target entity), these data are necessary for the filtering of the source and destination attribute.

• Required fields are filled out.

- **Source Attribute:** Entity Field (table) of Source to be mapped.
- **Destination attribute:** Destination Entity field (table) to be mapped.

**NOTE:** If the destination field is a lookup field, another Attribute field will be displayed, which will contain the attributes of the entity of the lookup field of the destination attribute, where the field is chosen Resolve the data source the lookup record.

**NOTE:** The attributes that are displayed in the lookup attribute of the target attribute lookup field type must be preloaded with the integration engine app.

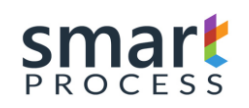

- In the attribute mapping log there are 3 sections:
	- Validation: This section refers to the rules of validation of the data of the origin attribute.
		- $\circ$  It is Required: field of two options YES / NO, when placed in SI specifies that the data in the source field is required and has to bring information, otherwise it generates an error in the log file and therefore the record will not perform The operation specified on the map.
		- $\circ$  It is Mail attribute: Field of two options YES / NO, when placing it in itself assumes that the source data of the source attribute is of type mail and valid that contains an  $(\omega)$  and  $(.)$
		- $\circ$  Minimum value: Valid the minimum limit depending on the data type; If Text is valid the minimum number of characters, if numerical is valid the minimum numerical value, if it is Date (Datetime) validates the minimum date.
		- o Maximum value: Valid the maximum limit depending on the data type; If Text is valid the maximum number of characters, if numerical is valid the minimum numerical value, if it is type Datetime validates the maximum date.
	- **Errors and Warnings:** This section refers to the rules of the error log:
		- o Error message: field of two options YES / NO, when placed in SI specifies that the validation rules of the previous section generates an error in the log file and therefore the record will not perform the operation specified in the map.
		- o Warning message: field of two options YES / NO, when placed in SI specifies that the validation rules are the previous section generates a warning in the log file, therefore if you leave to perform the operation specified in the map but with a Warning in this field.
		- Send Mail: Send an email to the contact referenced in the integration map

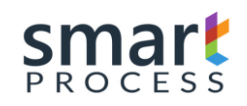

- Target Action: At the type that allows to execute in the destination on the mapped field.
	- o It is Created: Allow this field to fill in the creation option
	- o It is Update: Allow this field to fill in the Update option
	- o Update in White / Null: Refreshes the target value, blank or blank, containing or not containing information.
- **Transformations:** This section refers to business rules or conversions that have effect on the data source of the specified attribute.
	- o Expression: Field of two Options YES / NO when placed in SI Enables a template of several lines of text to fill programming code with different functions (SEE ANNEX: EXPRESSIONS).
	- o Table of Equivalences: Field of two Options YES / NO when placed in YES Enables a grid of equivalences where inserts registers by pressing in the (+), a screen will be generated (Img-36).

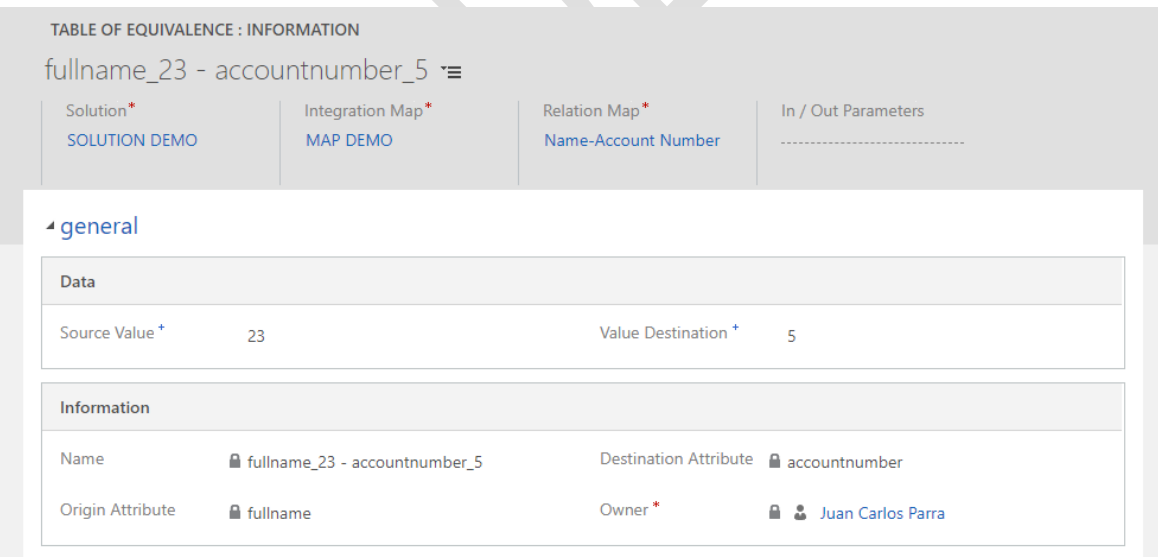

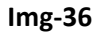

- Only the following fields are filled:
	- Source Value : Value that comes from the origin.
	- Destination value: Value to convert to destination

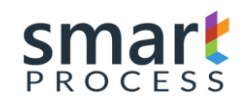

**NOTE:** A practical example where the equivalence tables are used are the data of the lists or set of options that usually the origin value never coincides with the destination, therefore by value it creates an equivalence register.

Página **44** de 72 Smart Process – Software Factory Documento Confidencial

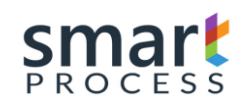

# **3.5 Programming Integration**

Programming logs refer to events that trigger a complete integration (Integration solution with all your maps), or a specific map.

• In the **Integration** Module (Img-20) in the **Operation**s section, press **Integration Programming**. There you will see the screen (Img-37) and click on the **New** command bar.

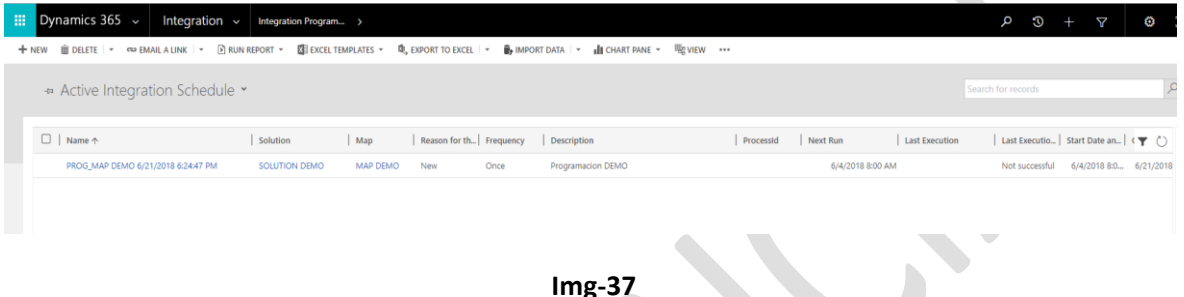

- A screen (Img-38) will be displayed, which will contain the following fields to fill out.
	- **Name:** Text field to fill out with a name.
	- **Specific Map**: If you want to program a specific map please fill in this field with the map to integrate.
	- **Description**: Text field to fill out with a description
	- **Frequency:** Field of options that gives us the frequency with which the integration is executed.
		- **a) Once:** It is executed only once its start corresponds to the date and time of the field **DATE AND TIME OF START.**
		- **b) Daily:** It is executed every day starting at the date of the field **DATE AND TIME OF START**, additional the daily execution time is the time of said field; Note the field **Daily Repeat** which is of numeric type the value of this field indicates how many times the integration is repeated every day, if it does not have data it runs every 24 hours and has for example a 2 runs every 12 Hours and so on

*Daily Executions = 24 / Number Daily Repeat*

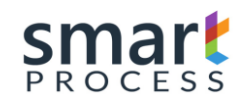

- **c) Weekly:** when selecting this option the days of the week are displayed where you can choose in which to perform the integration periodically, the start time is the field **DATE AND TIME OF START**
- **d) Monthly:** selecting this option displays the months in which you can choose in which to perform the integration periodically, the start time is the field **DATE AND TIME OF START**

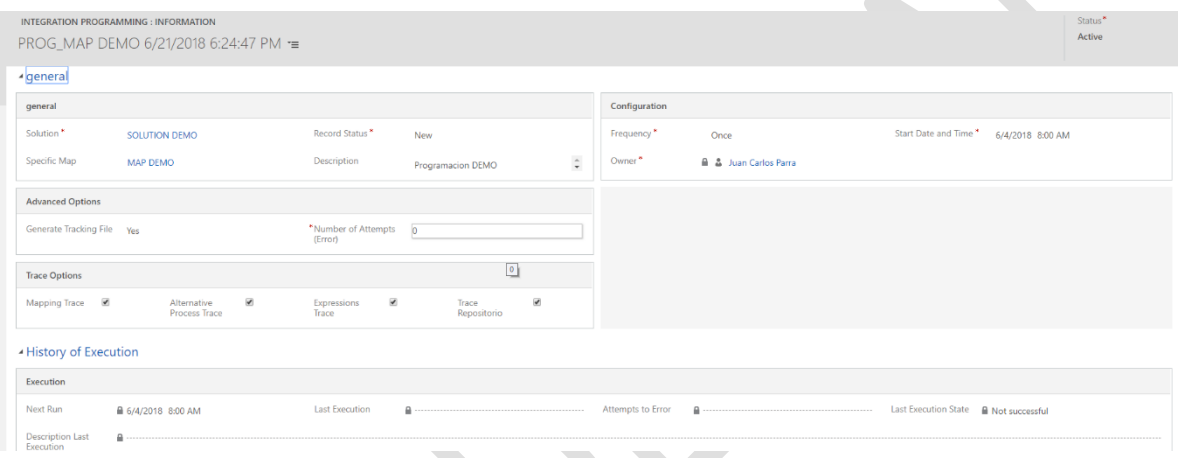

**Img-38**

- **Start Date and Time**: Day and time when the integration of the specified solution and map is executed
- Generate Tracking File: When activating this option, the "Trace Options" section is shown, which you can choose to generate a tracking file, which is hosted in:

# **C:\Program Files (x86)\Smart Process\Smart 365\Files\Trace**

- **Number of Attemps(Error):** It is the number of attempts to relaunch the integration if it falls
- After the fields have been completed, be sure to place the field **Reason for status** in **Scheduled**, and then proceed to create the record, automatically wait for the engine in about 3min or less to automatically place it on release, and being in that state is generated An integration log; At the end of the integration this record is inactive if it is frequency once, otherwise it is reprogrammed automatically with the new date and time depending on the stipulated frequency.

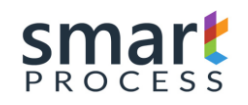

# **4 MONITORING OF INTEGRATION**

# **4.1 Integration Log**

The log of integrations is the entity that refers to the visualization of what happening happening in the integration, and additional to its final indicators.

• In the Integration Module (Img-20) in the **Operations** section, click on **Integration Log**. There you will see the screen (Img-39) with the integration log view.

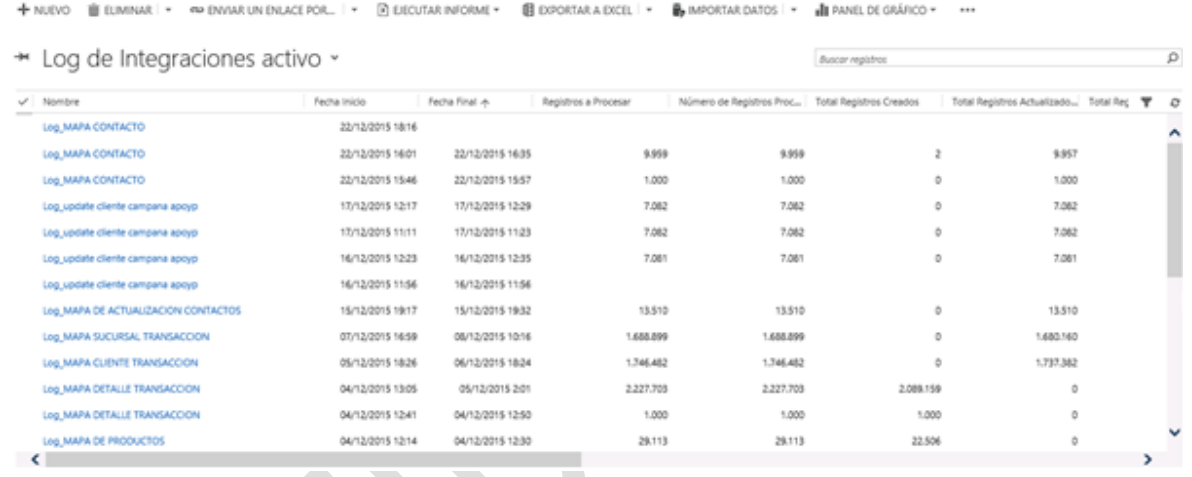

**Img-39**

- In the Active Logging View, we have the following columns:
	- Name: Is the name of the log that refers to the map that is executed or executed.
	- Start Date: It is the date and time that the integration started.
		- **End Date:** This is the date on which the integration ended.

**NOTE:** When the map is being integrated this date appears blank when it is full, because it completes the integration and the log log goes to the inactive state.

- **Record to Process**: It is the number of records that the query brings to the data source, this data appears at the beginning of the integration.

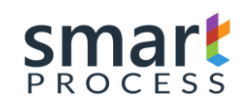

- **Number of records processed**: When the map is being integrated this value is changing from 1000 to 1000, thus we know how many records are processed, at the end must give the same number as the previous item.
- **Total Created Records**: If the operation is Insert, Insert if it does not exist or insert / Refresh, this column shows the records created
- **Total Updated Records**: If the operation is Update, Update if Exist, or Insert / Update, this column shows the updated records.
- Total Records deleted: If the operation is Delete or Delete if it exists, this column shows the records deleted.
- **Total Warnings**: Total number of records with warnings, configured in attribute mapping.
- Total Errors: Total number of records with errors, configured in attribute mapping.
- **Error Detail**: If an error is generated before starting to launch the data this field contains the description of the general error Eg: Connectivity.
- Global Solution Log: field of two options YES / NO, if it contains YES these values are the sum of all integration of all integrated maps.

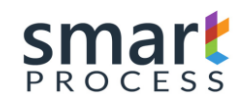

 $\mathcal{L}_{\mathcal{N}}$ 

# **5 EXPRESSIONS**

# **5.1 Definition**

Expressions are functions that allow us to inject in the mapping relationship attributes certain business rules to transform the information from the source to the destination, to activate an expression within the relationship form mapping attribute go to the Transformations session and there you will find the option Of Expression (Img-40), the functions are sometimes composed of arguments that are separated by a character (Separator of Terms).

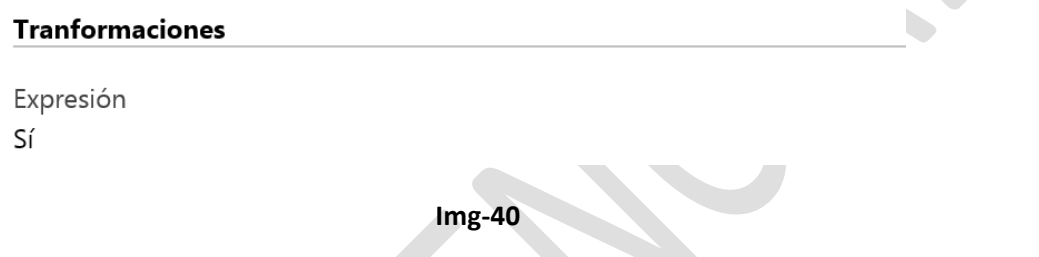

When you place the option in YES, at the bottom of the form you will see an Expression tab (Img-41) which contains two fields: Expression, Terms Separator

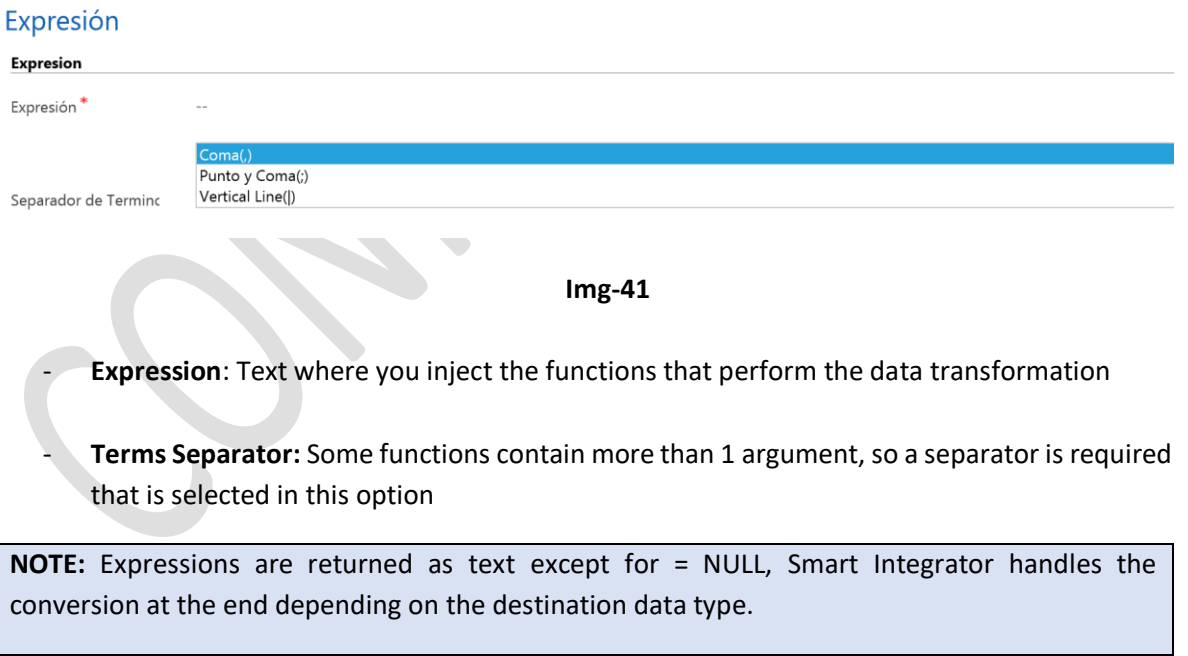

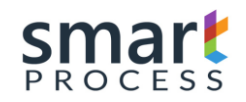

# **5.2 Components**

Expressions have several components.

# **a) \$VAR#**

Variables where the results of the functions are saved, are composed of a prefix \$, and in the end it carries the number of the Variable

E.g.

\$VAR1, \$VAR2……..\$VAR20

# **b) \$RESULT**

Final variable that is the one that is loaded to the destination attribute of the attribute relation.

E.g.

\$RESULT

# **c) =**

Identifier that separates the variable of the function, on the left side are placed the variables where the resulting values that generate the functions will be stored

E.g.

- \$VAR1=FUNCION Load the result in variable 1
- \$RESULT=FUNCION Load the result of the function in the final variable
- 
- =FUNCION Load the result of the function in the final variable

# **d) FUNCTION**

It is the method that performs a transformation on the data, the functions are composed of the following components:

- 1) **Name** Refers to the name of the function.
- 2) **()** The parentheses carry within the arguments necessary for the function, some have parentheses and some do not.
- 3) **Arguments** are values necessary for some functions, which can be Variables (\$ VAR #), Result (\$ RESULT), Source Attributes, Constants.
- 4) **Separator** Characters responsible for separating arguments, because there are functions with more than 1 argument.

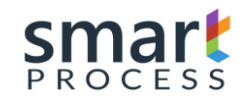

**NOTE:** Source Attributes that are part of the arguments, require that their logical name (e.g. **sp\_name**) be placed, additional values can be placed from the source attributes, this is when this attribute refers to another table (attribute type Lookup), for it is placed Name of the related table: Logical name of the attribute of that related table.

# **account:emailaddress1**

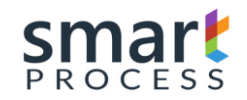

# **5.3 List of Functions**

# **5.3.1 =EMPTY**

Function that places a text in void, has no arguments.

# **E.g.**

=EMPTY

# **5.3.2 =TODAY**

Function that places the current date and time, has no arguments.

# **E.g.**

# =TODAY

# **5.3.3 =NULL**

Function that places a null, has no arguments.

# **E.g.**

=NULL

# **5.3.4 =UTCTODAY**

Function that places the current date in UTC format (regardless of the locale), has no arguments.

**E.g.**

# =UTCTODAY

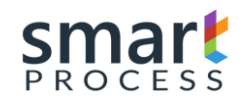

# **5.3.5 =YEAR**

Function that subtracts the year component from a date type attribute, takes only 1 argument.

### **E.g.**

# o **=**YEAR(createdon)

It extracts the component coming year into an origin attribute creation date, and places it in the final result.

# o **\$VAR1=YEAR(createdon)**

Extracts the component coming year in an origin attribute created date, and places it in Variable 1.

# o \$RESULT=YEAR(\$VAR1)

Extracts the component next year in variable 1, and places it in the final result.

# **5.3.6 =MONTH**

Function that subtracts the month component from a date type attribute, takes 1 single argument.

#### **E.g.**

# o **=**MONTH(createdon)

Extracts the next month component in a source attribute creation date, and places it in the final result.

# o SVAR1=MONTH(createdon)

Extracts the next month component in an origin attribute created date, and places it in Variable 1.

# o **\$RESULT=MONTH(\$VAR1)**

Extracts the next month component in variable 1, and places it in the final result.

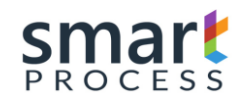

# **5.3.7 =DAY**

Function that subtracts the day component from a date type attribute, takes 1 single argument

# **E.g.**

# o **=**DAY(createdon)

Extracts the next day component in an origin attribute created date, and places it in the final result.

# o **\$VAR1=DAY(createdon)**

Extracts the next day component in an origin attribute created date, and places it in Variable 1

# o **\$RESULT=DAY(\$VAR1)**

Extracts the next day component in variable 1, and places it in the final result

# **5.3.8 =ADDY**

Function that adds a numeric value to the year component to a date type attribute, takes 2 arguments

# **E.g.**

o **=**ADDY(createdon,5)

Adds 5 years to the origin attribute (creation date), and places it in the final result, the arguments are separated by the term,

# o \$VAR1=ADDY(account:createdon;10)

Adds 10 years to the related source attribute (Creation date of the account entity), and places it in variable 1, the arguments are separated by the term;

# \$RESULT=ADDY(\$VAR1|15)

Adds 15 years to variable 1, and places it in the final result, the arguments are separated by the term.

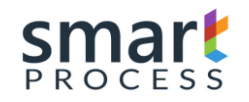

### **5.3.9 =ADDM**

Function that adds a numeric value to the month component to a date type attribute, takes 2 arguments

#### **E.g.**

### o **=**ADDM(createdon,5)

Adds 5 months to the origin attribute (creation date), and places it in the final result, the arguments are separated by the term,

#### o \$VAR1=ADDM(account:createdon;10)

Adds 10 months to the related source attribute (Creation date of the account entity), and places it in variable 1, the arguments are separated by the term;

#### o SRESULT=ADDM(\$VAR1|15)

Adds 1 month to variable 1, and places it in the final result, the arguments are separated by the term.

### **5.3.10 =ADDTIME**

Function that adds the Time component (Days, Hours, Minutes, Seconds) to a date type attribute, takes 5 arguments.

#### **E.g.**

#### o **=**ADDTIME(createdon,5,10,30,10)

Adds 5 days, 10 hours, 30 minutes and 10 seconds to the source attribute (creation date), and places it in the final result, the arguments are separated by the term,

#### o \$VAR1=ADDTIME(account:createdon;10;12;45;10)

Adds 10 days, 12 hours, 45 minutes and 10 seconds to the related source attribute (Creation date of the account entity), and places it in variable 1, the arguments are separated by the term;

# o \$RESULT=ADDTIME(\$VAR1|15|1|10|5)

Adds 15 days, 1 hour, 10 minutes and 5 seconds to variable 1, and places it in the final result, the arguments are separated by the term.

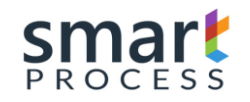

# **5.3.11 =TAKETIME**

Function that subtracts the Time component (Days, Hours, Minutes, Seconds) to a date type attribute, takes 5 arguments.

# **E.g.**

o **=**TAKETIME(createdon,5,10,30,10)

Subtracts 5 days, 10 hours, 30 minutes and 10 seconds from the source attribute (creation date), and places it in the final result, the arguments are separated by the term,

#### o \$VAR1=TAKETIME(account:createdon;10;12;45;10)

Subtracts 10 days, 12 hours, 45 minutes and 10 seconds from the related source attribute (Creation date of the account entity), and places it in variable 1, the arguments are separated by the term;

# o \$RESULT=TAKETIME(\$VAR1|15|1|10|5)

Subtracts 15 days, 1 hour, 10 minutes and 5 seconds to variable 1, and places it in the final result, the arguments are separated by the term.

#### **5.3.12 =OPER**

- **5.3.13 =DATETOJULIANA**
- **5.3.14 =DATEFROMJULIANA**
- **5.3.15 =TOINT**
- **5.3.16 =CONCATENATE**
- **5.3.17 =TOUPPER**

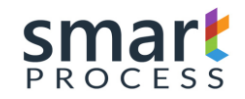

- **5.3.18 =TOLOWER**
- **5.3.19 =TRIMSTART**
- **5.3.20 =TRIMEND**
- **5.3.21 =TRIM**
- **5.3.22 =PADLEFT**
- **5.3.23 =PADRIGHT**
- **5.3.24 =REPLACE**
- **5.3.25 =REMOVE**
- **5.3.26 =SUBSTRING**
- **5.3.27 CONSTANTE**

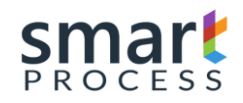

# **6 DEMO BASIC**

In this section we will perform an example integration, for this we will follow the following steps:

1- Go to the following link [https://smartxrm.microsoftcrmportals.com/en-US/Download,](https://smartxrm.microsoftcrmportals.com/en-US/Download) Fill in the data as shown in Img-50, and press submit, wait for a moment that will automatically load the file  $\overline{\phantom{a}}$ 

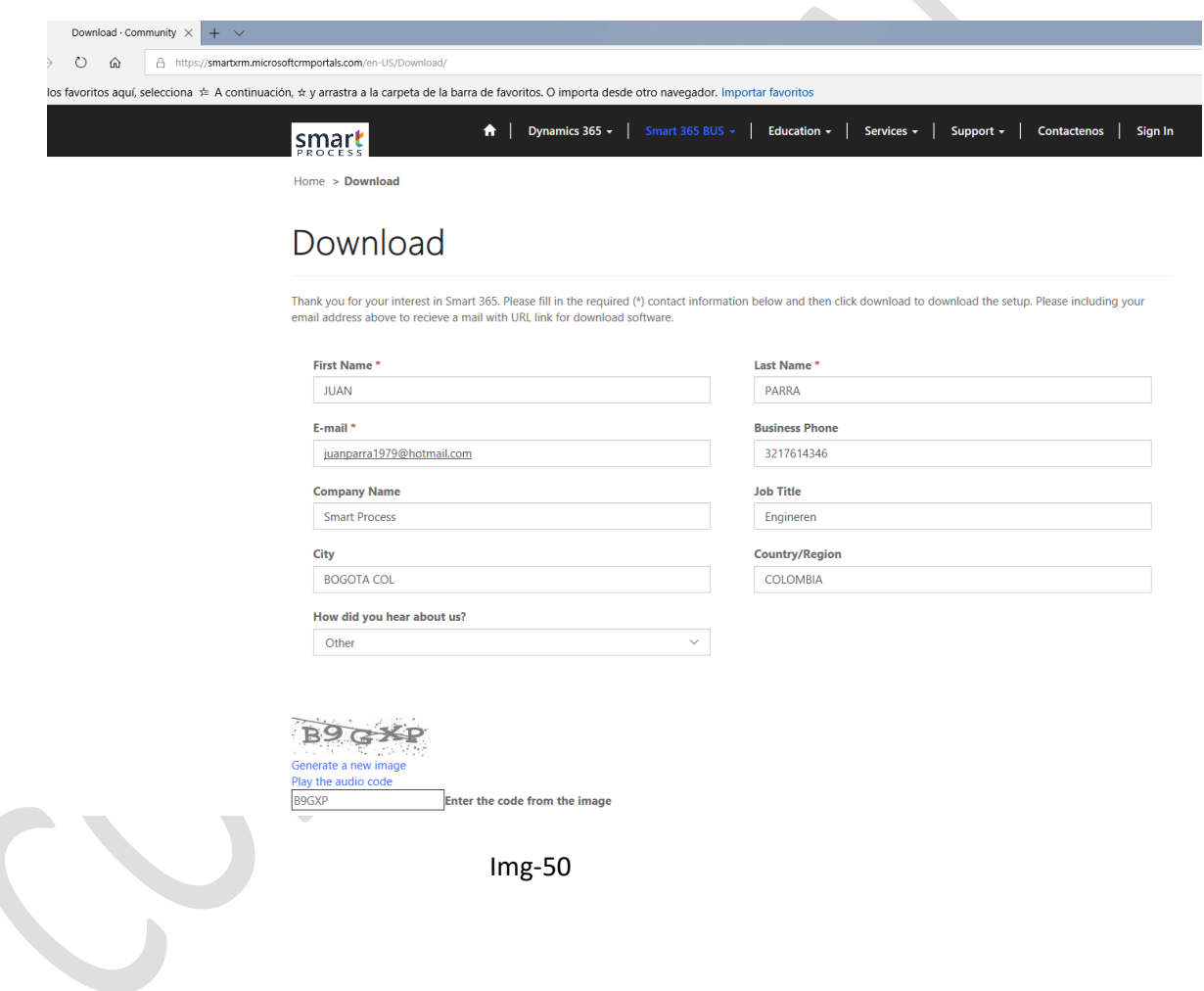

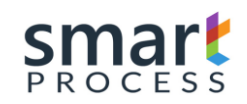

2- Proceed with the installation of the Smart Engine, for more information see the following link [https://smartxrm.microsoftcrmportals.com/en-US/Smart365Main/installation](https://smartxrm.microsoftcrmportals.com/en-US/Smart365Main/installation-operations-guide)[operations-guide,](https://smartxrm.microsoftcrmportals.com/en-US/Smart365Main/installation-operations-guide) there you will find the step by step in the statement as shows the Img-51

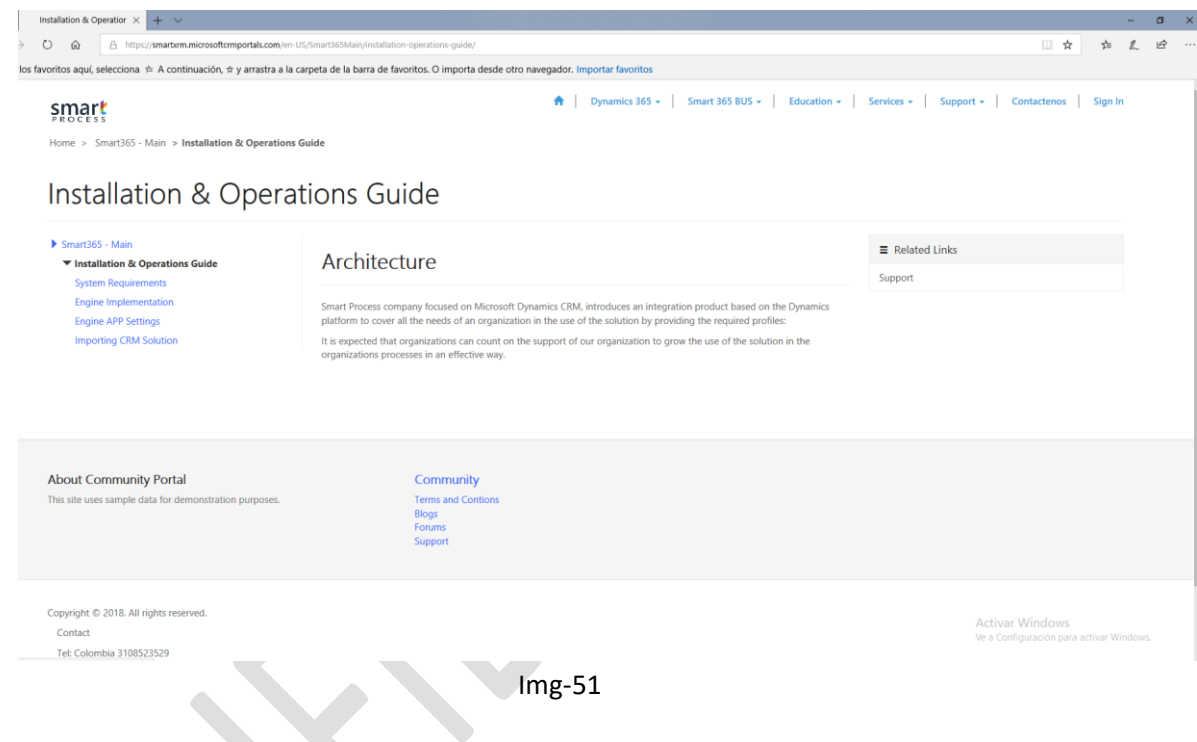

On the left side you will find the requirements of the system, the implementation of the engine, the configuration of the Smart Engine with the Smart Designer, and the import of the CRM solution.

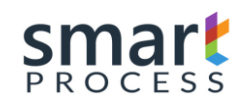

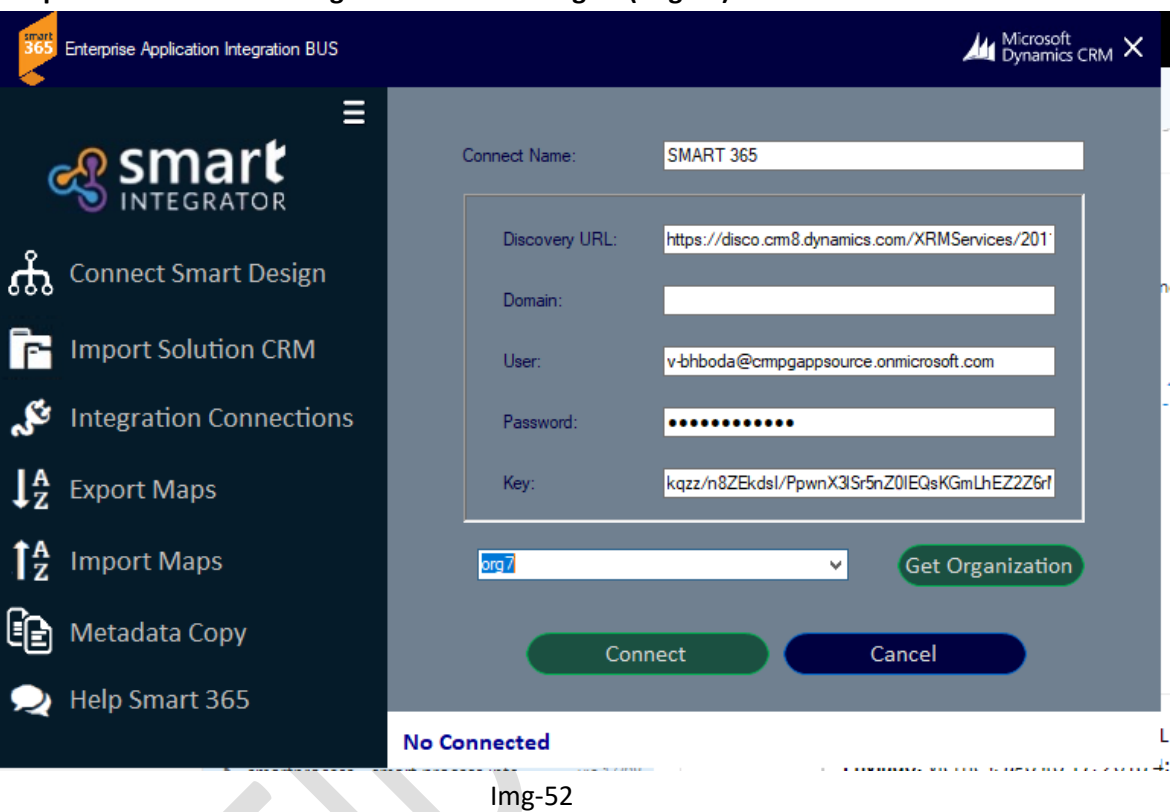

# **Sample Connetion Smart Engine and Smart Designer(Img-52)**

- 3- After installed and configured, proceed to create two integration connections, the first is a flat file type connection and the second a CRM type connection (page 25 manual operations), as well as choose to create another type of connection. connection, for the example we will use these two, the purpose of this example is to take information from a flat file (.csv, xls, xlsx) to the CRM account entity.
	- a) On the site map go to **Integration -> Integration Connections** and press the button **+ New**
	- b) The connection form is displayed, and fill in the following information:

**Connection name**: CONNECTION FLAT FILE ACCOUNTS

**Connection type**: Flat File(csv, excel)

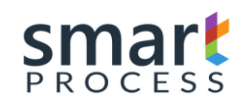

J.

#### **CRM attachement archive:** No

**File Type:** Excel 2007(\*.xlsx, xml)

**File Location:** Local Directory

File directory: C:\Program Files (x86)\Smart Process\Smart 365\Files\Docs **Nota:** Es la ubicacion donde se instalo el SMART APP, alli se encuentran archivos para la demo

**FileName:** DemoAccounts.xlsx

#### Oprima **SAVE & CLOSE**

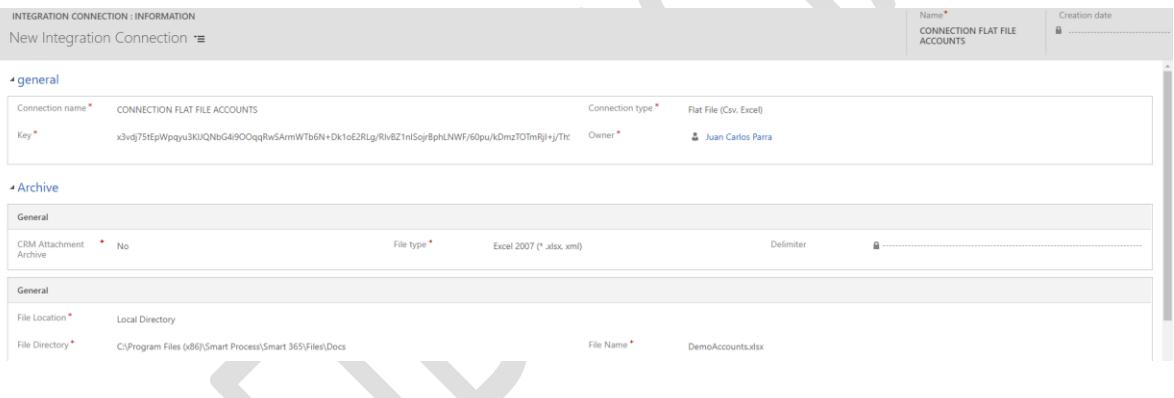

Img-53

c) Return to the step a. to create another connection record in **+ New** and fill in the following data

**Connection name**: CONNECTION CRM ACCOUNTS

**Connection type**: Dynamics CRM

**Embedded Integration:** SI

Oprima **SAVE & CLOSE**

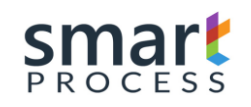

# **MANUAL OPERATION** SMART 365<br>DYNAMICS CRM PLATAFORM

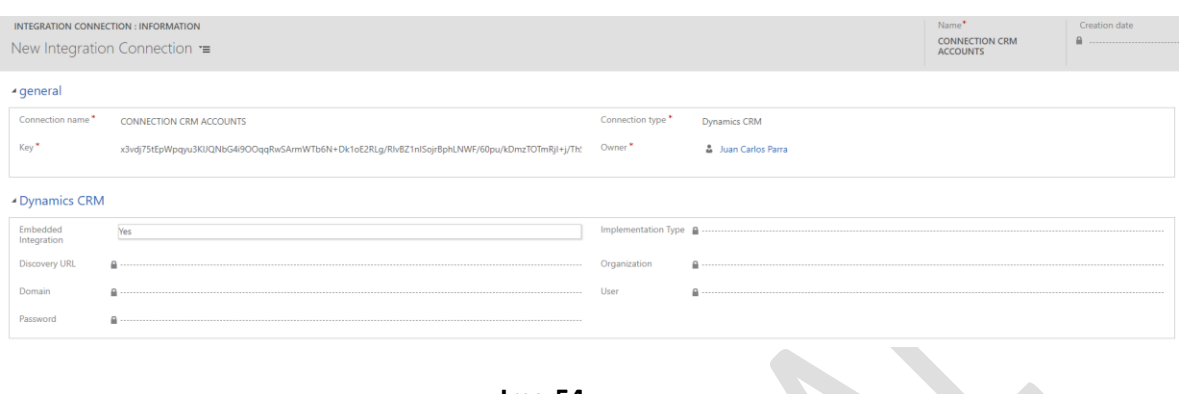

#### **Img-54**

# + Connections active \*

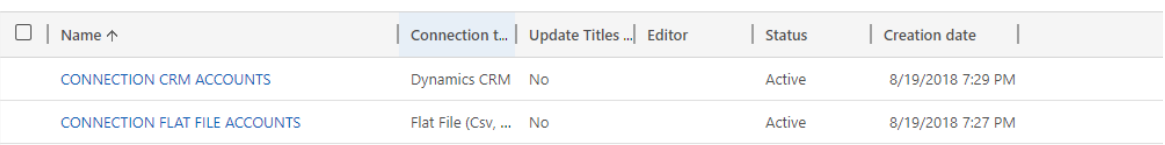

**Img-55**

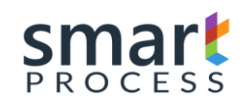

4- The next step is to create the data structures of the entities to be integrated in each connection, in order to do so, run the Smart 365 program again, and connect to Smart Designer (Img-56).

**C:\Program Files (x86)\Smart Process\Smart 365\Files\Smart integration.exe** o search smart 365 in windows

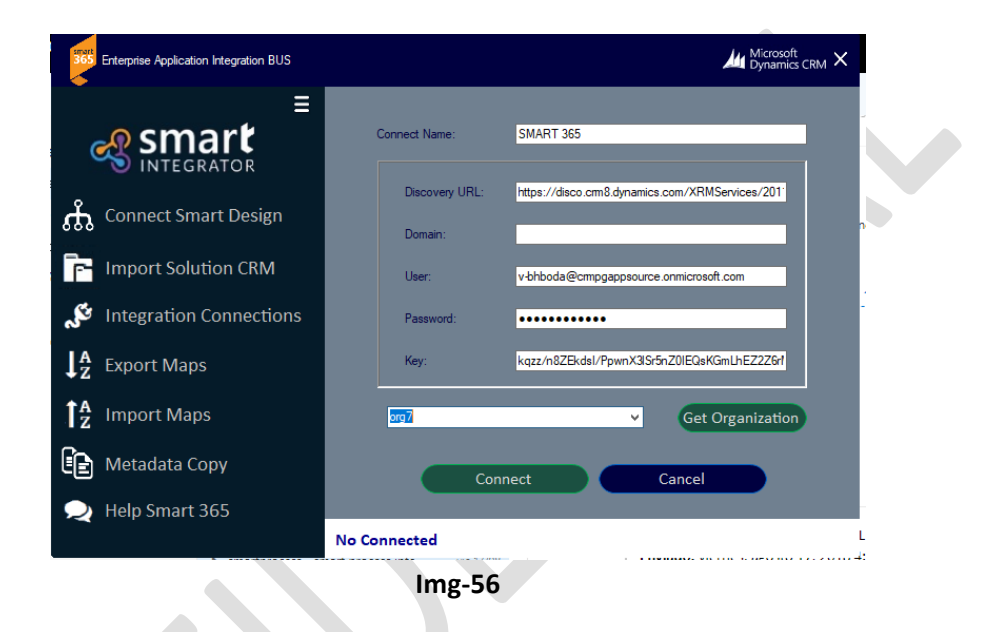

Then in the menu on the left side go to Integrations Connection (Img-57)

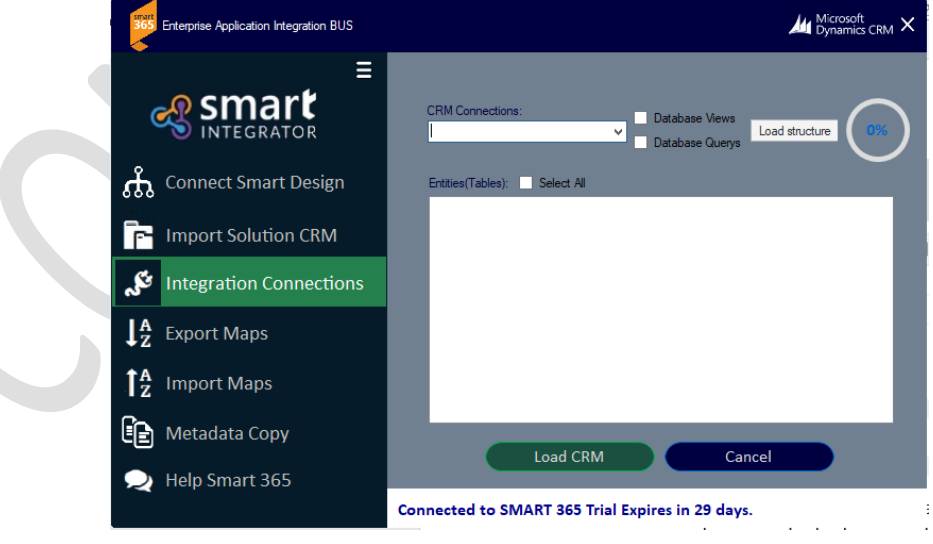

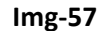

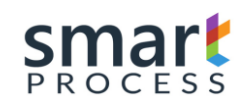

In the CRM Connections drop-down list, choose the first connection (CONNECTION FLAT FILE ACCOUNTS) and click **Load structure**, select **Accounts\_book** and press **Load CRM** and wait for it to the process is completed(Img-58).

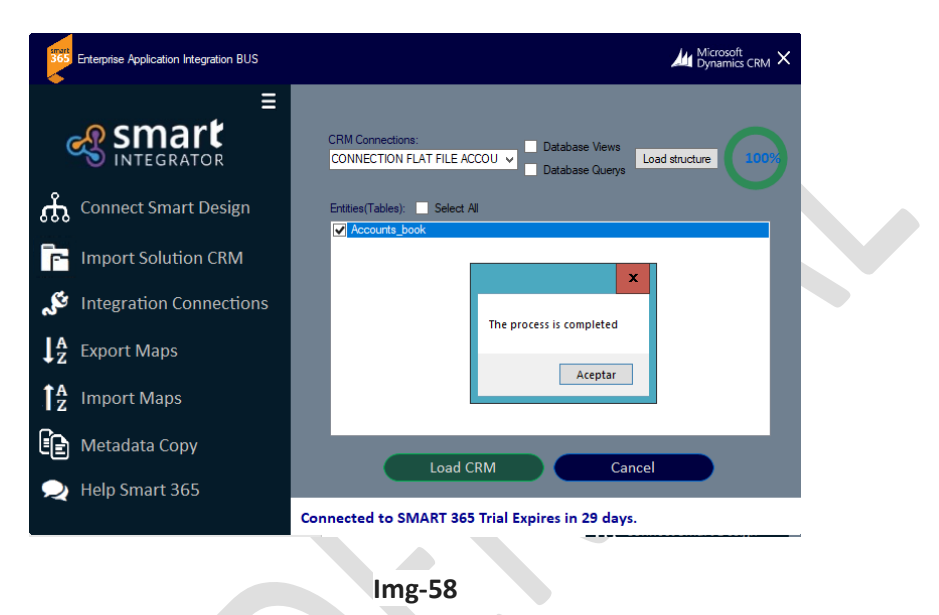

In the CRM Connections drop-down list, choose the second connection (CONNECTION CRM ACCOUNTS) and click **Load structure**, select **Account(account)** and press **Load CRM** and wait for it to the process is completed(Img-59).

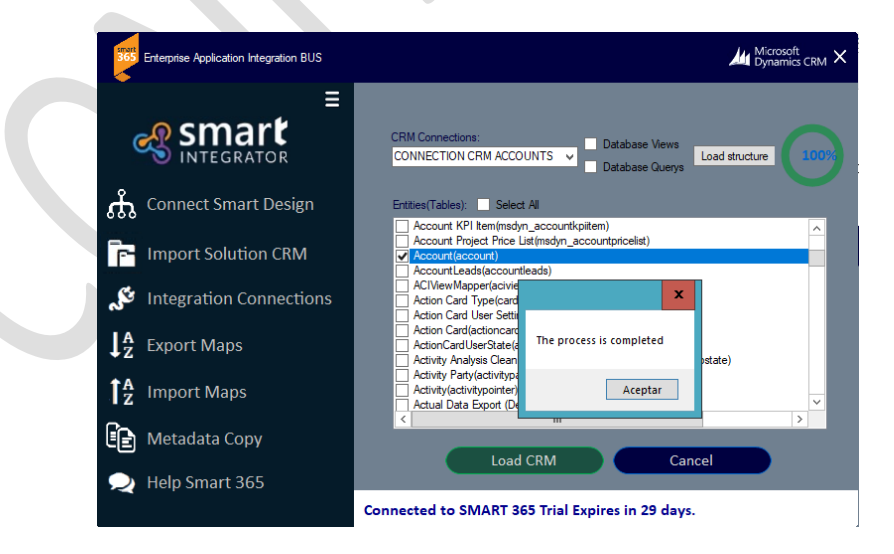

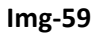

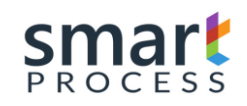

Check the structure of the entities in **Integration -> Entities** and **Integration -> Attributes**

#### **5- CREATING INTEGRATION:**

- a) On the site map go to **Integration -> Integration Solutions** and press the button **+ New.**
- b) The solution form is displayed, and fill in the following information:

**Name**: SOLUTION DEMO

# Press **SAVE**

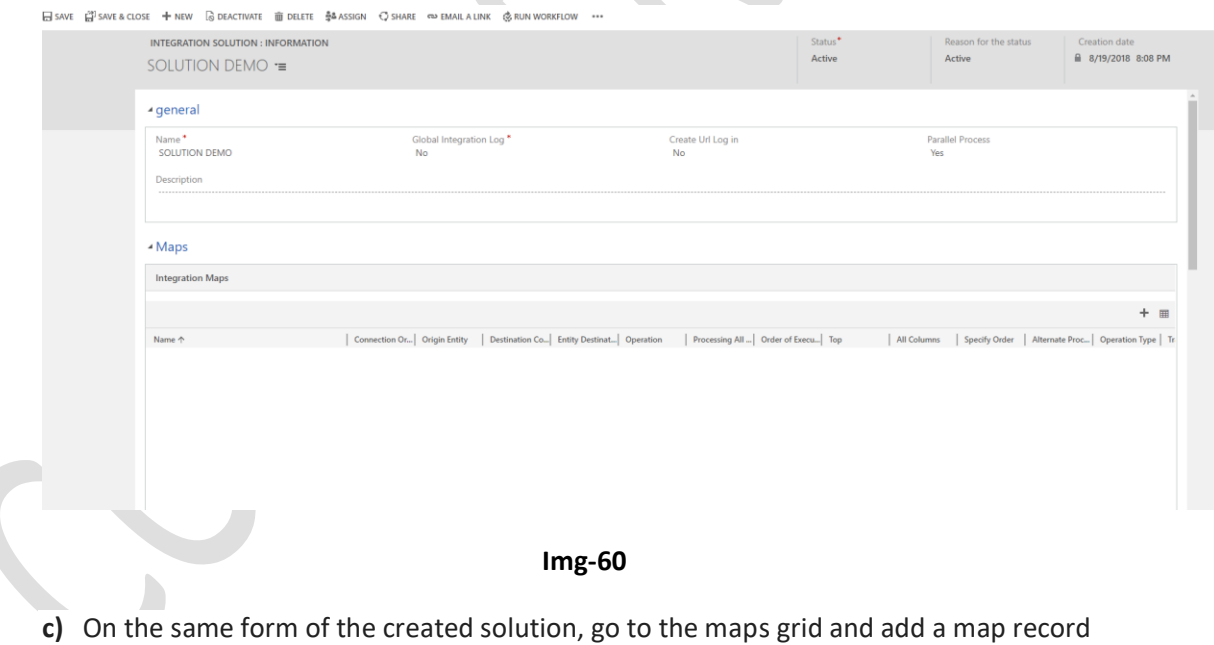

**(+).**

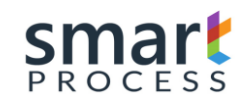

d) The Map form is displayed, and fill in the following information:

**Name**: MAP DEMO

**Integration Solution**: SOLUTION DEMO

**Description**: Demo map Smart 365

**Connection Origin**: CONNECTION FLAT FILE ACCOUNTS

**Origin Entity:** Accounts\_book

**Process All Records:** Yes

**All Columns:** Yes

**Specify Order:** No

**Destination Connection:** CONNECTION CRM ACCOUNTS

**Entity Destination:** Accounts

**Operation:** Insert/Update (Key)

**Operation Type:** Run

**Alternate Process:** No

# Press **SAVE.**

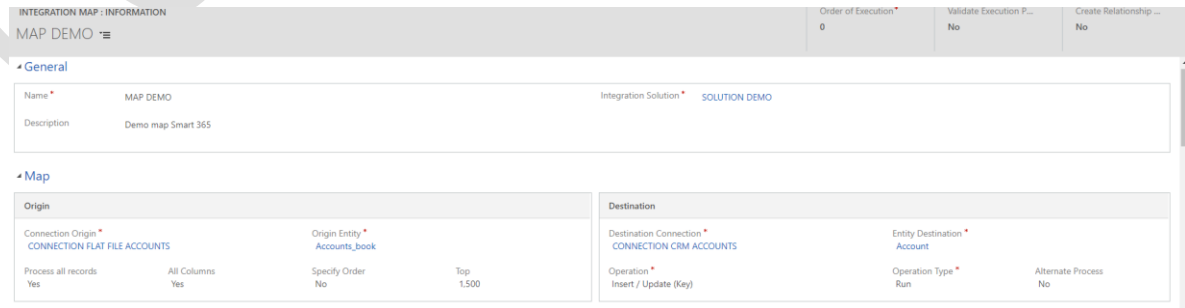

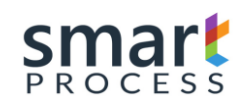

# **Img-61**

- e) On the same form of the created map, go to the Attributes grid and add a map attributes attribute (+).
- f) The Map Attibutes form is displayed, and fill in the following information:

**Origin Attribute:** Name

**Destination Attribute:** Account Name

**It is required:** Yes

Press **SAVE & CLOSE**

g) Return to item h, and create another map attribute record and fill the record with the following data

**Origin Attribute:** NumberDoc

**Destination Attribute:** Account Number

**It is required:** Yes

Press **SAVE & CLOSE**

h) Return to item h, and create another map attribute record and fill the record with the following data:

**Origin Attribute:** Phone

**Destination Attribute:** Main Phone

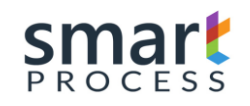

#### **Minimun Value**: 7

**Maximum Value**: 10

**Error Message**: Yes

### Press **SAVE & CLOSE**

i) Return to item h, and create another map attribute record and fill the record with the following data:

**Origin Attribute:** MobilePhone

**Destination Attribute:** Other Phone

**Minimun Value**: 7

**Maximum Value**: 10

**Error Message**: Yes

# Press **SAVE & CLOSE**

j) Return to item h, and create another map attribute record and fill the record with the following data:

**Origin Attribute:** Fax

**Destination Attribute:** Fax

#### Press **SAVE & CLOSE**

k) Return to item h, and create another map attribute record and fill the record with the following data:

# **Origin Attribute:** Address

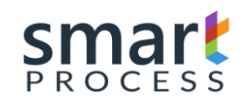

# **Destination Attribute:** Address 1: Street 1

**Expression:** Yes

**Expression:** =TOUPPER(Address)

#### Press **SAVE & CLOSE**

l) On the form of the map in the **keys grid** add a record with the following data:

**Attibute:** Account Number

**Relation Attribute:** NumberDoc-Account Number

#### Press **SAVE & CLOSE**

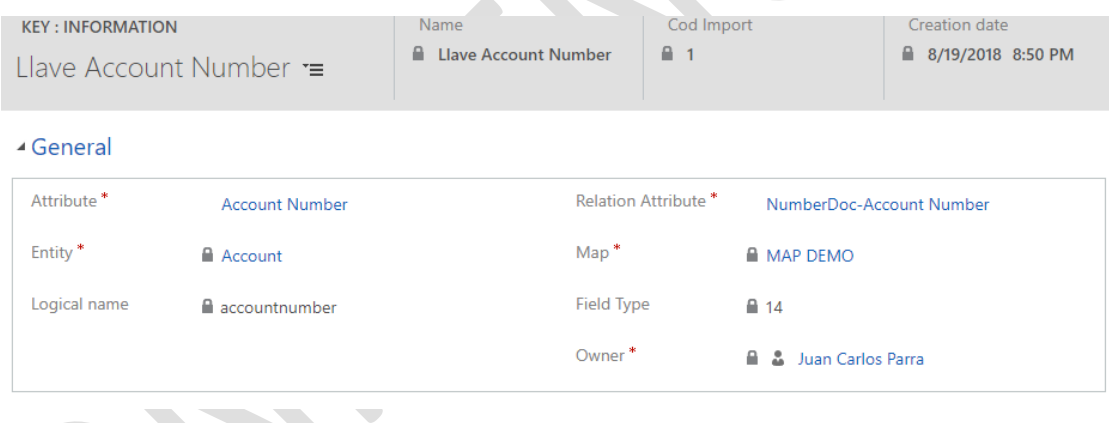

**Img-62**

- m) On the site map go to **Integration -> Integration Programming** and press button **+ New.**
- n) The Integration Programming form is displayed, and fill in the following information:

# **Solution**: SOLUTION DEMO

**Specific Map:** MAP DEMO

#### **Record Status:** Programmed

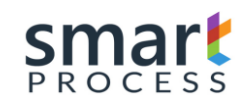

#### **Description:** Descripcion DEMO

**Frecuency:** Once

**Start Date and Time:** Today's date or before

#### **Generate Tracking File:** Yes

Select Mapping Trace, Expressions Trace.

**Note:** Trace file created in the following location:

C:\Program Files (x86)\Smart Process\Smart 365\Files\Trace\Trace\_YearMonthDay\_Hour

#### Press **SAVE & CLOSE**

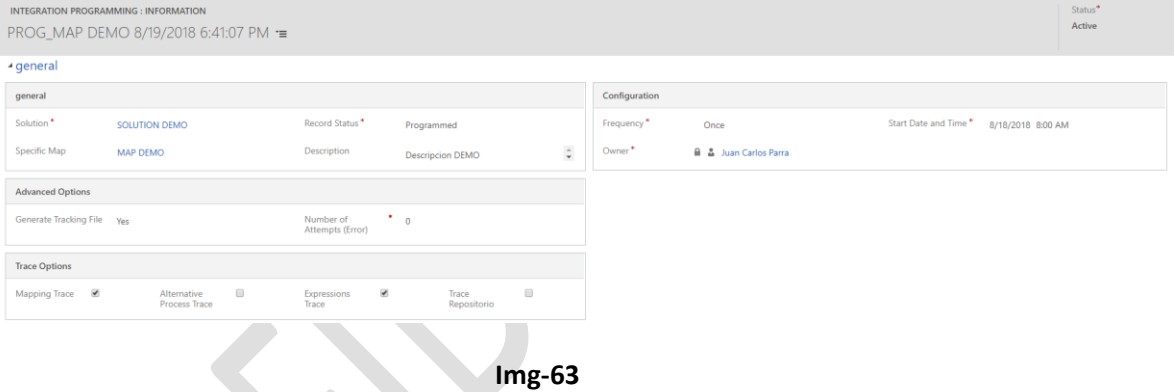

**Note:** Maximum trial version processes 2000 records

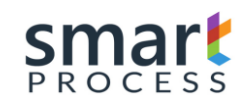

Check the event viewer to know what time it is running(Img-64), Wait max 3 Minutes while smart engine launches the integration at that moment generates an integration log record in **Integration -> Integration Log (Img-65)** and trace file in:

C:\Program Files (x86)\Smart Process\Smart **365\Files\Trace\Trace\_YearMonthDay\_Hour**

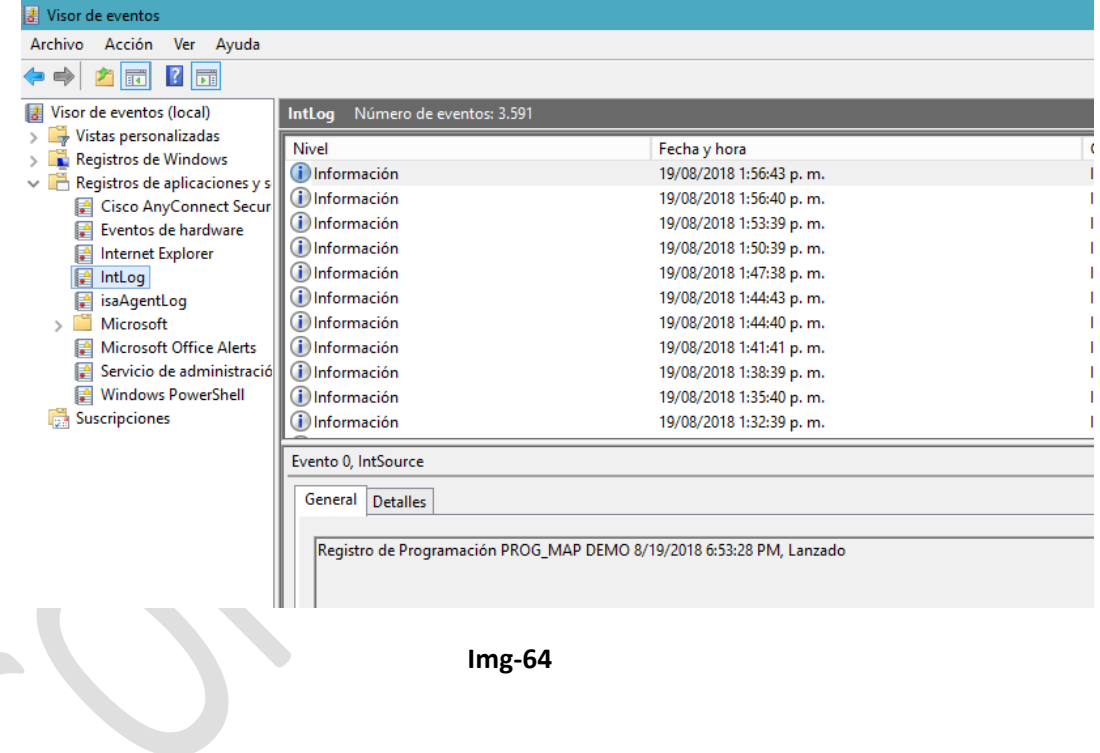

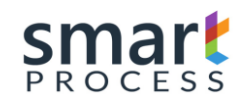

# **MANUAL OPERATION** SMART 365<br>DYNAMICS CRM PLATAFORM

Version V1 R1 - Confidential

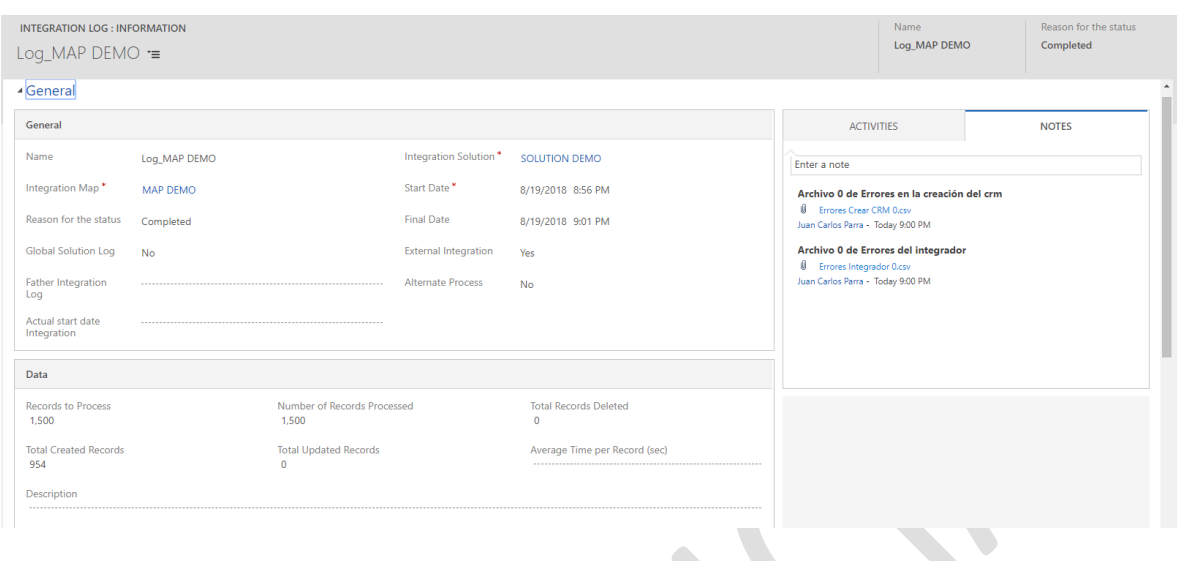

**Img-65**